<span id="page-0-1"></span>**[Table of contents](#page-1-0)**

**[Document control](#page-2-0)**

**[Overview](#page-1-0)**

**[Regulatory policy](#page-3-0)**

**[Roles and responsibilities](#page-4-0)**

<span id="page-0-0"></span>**[Escalation and remediation](#page-0-0)**

**System [access and tools](#page-4-1)**

**[Process map](#page-5-0)**

**[Good order requirements](#page-5-0)**

**[Service level agreement](#page-8-0)**

**[Step by step procedure](#page-9-0)**

**[Quality control](#page-9-1)**

**[Revision history](#page-44-0)**

**[Detailed revision history](#page-48-0)**

Retirement Plans Death claim and unclaimed decedent property and escheatment processing

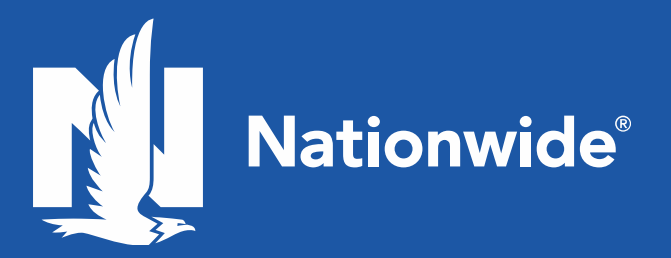

## <span id="page-1-0"></span>**Table of contents**

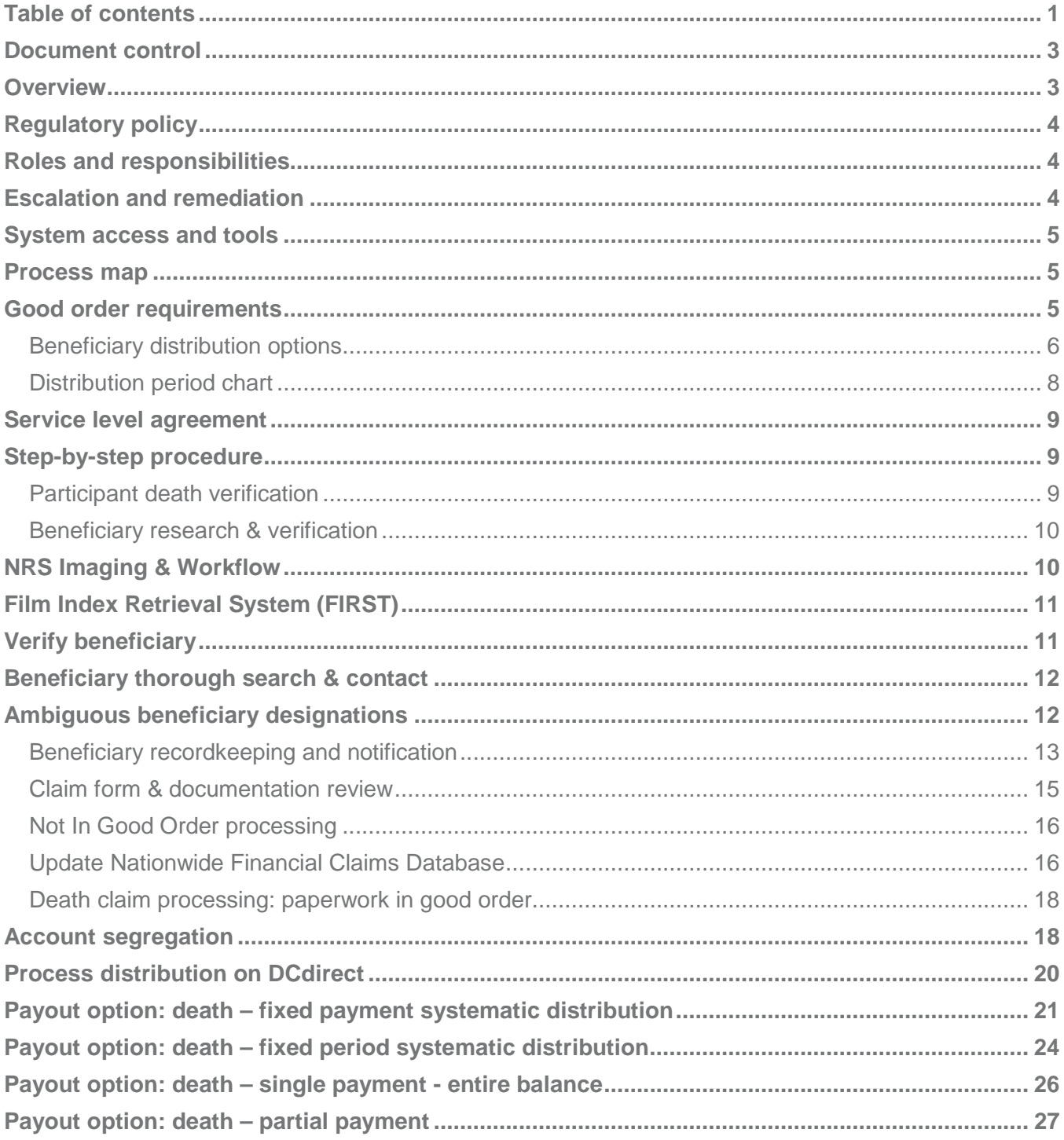

<span id="page-2-0"></span>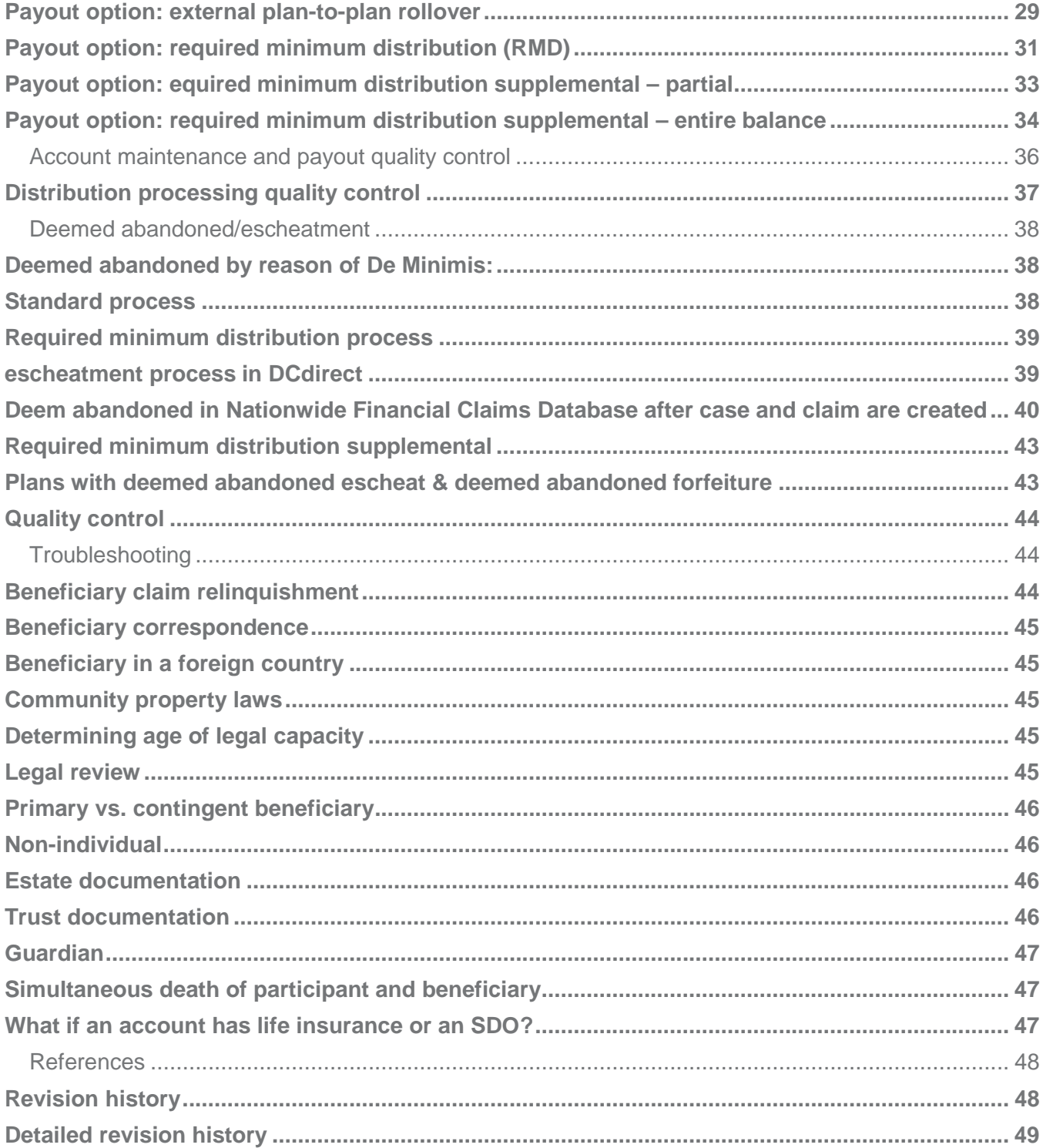

## <span id="page-3-1"></span>Document control

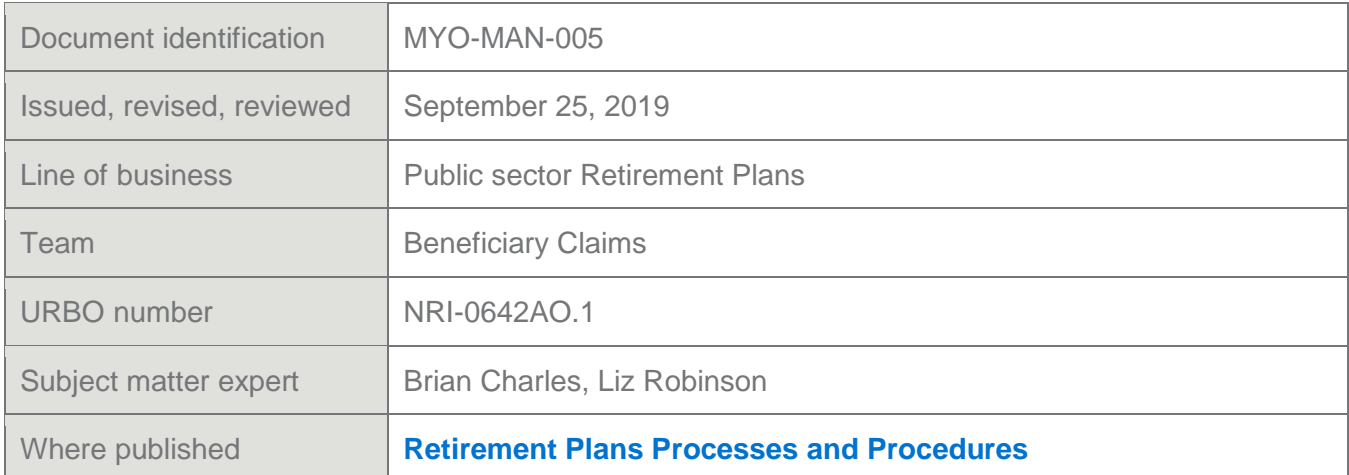

## <span id="page-3-2"></span>**Overview**

<span id="page-3-0"></span>This procedure to process death claims, unclaimed decedent property account segregation, beneficiary distributions, and escheatment processes using NRS Imaging & Workflow, Film Index Retrieval System (FIRST), Accurint, Nationwide Financial Claims Database (NFCD) and DCdirect. Generally, the Beneficiary Claims team attempts to locate identified beneficiaries using several resources, such as NRS Imaging & Workflow, FIRST, and Accurint. Thereafter, the beneficiary is confirmed before processing. All beneficiary tracking records are maintained in Nationwide Financial Claims Database and distribution processing is performed on DCdirect. It is very important to review plan guidelines or plan documents for all cases. Access plan information via the plan profile Nationwide Knowledge Intranet.

# <span id="page-4-2"></span>Regulatory policy

Nationwide adheres to Internal Revenue Service regulations to support procedures to complete this process. Nationwide associates are responsible to adhere to any restrictions or obligations placed upon this process by the plan sponsor, through the plan documents or administrative agreements and funding contracts with third-party broker dealer firms. An error in this process exposes Nationwide to litigation or reputational risk and financial loss.

## <span id="page-4-0"></span>Roles and responsibilities

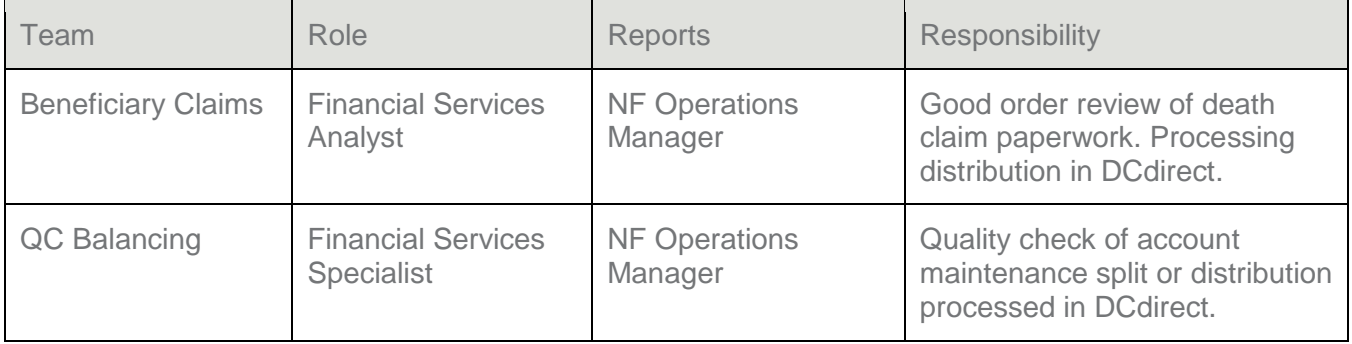

# <span id="page-4-1"></span>Escalation and remediation

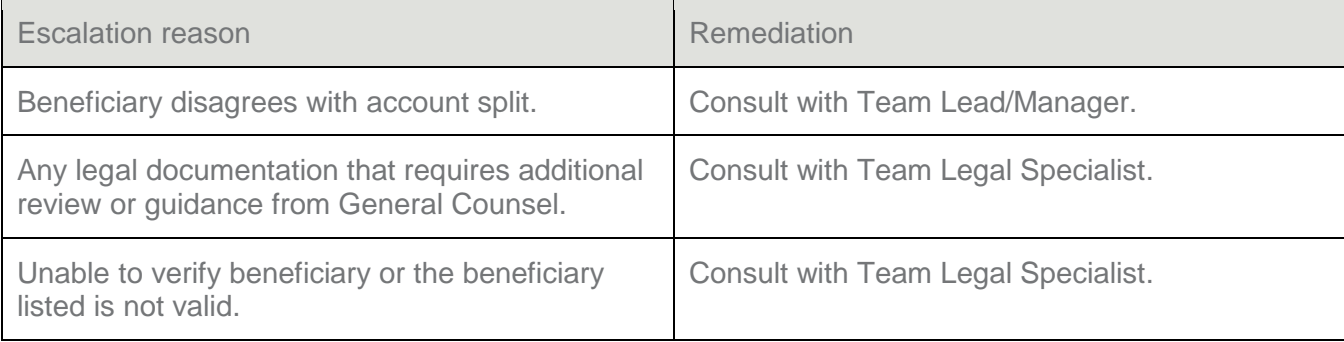

## <span id="page-5-1"></span>System access and tools

<span id="page-5-0"></span>General knowledge of the following systems is required to process these transactions:

- Accurint
- **DCdirect**
- **[Film Index Retrieval System](https://first.nwie.net/first/login.gsp) (FIRST)**
- Nationwide Financial Claims Database (NFCD)
- Nationwide Knowledge Intranet
- NRS Imaging & Workflow
- <span id="page-5-2"></span>Outlook

## Process map

Process maps apply to select Retirement Plans procedures as determined by the Business Process Analysis Team.

# <span id="page-5-3"></span>Good order requirements

List all requirements needed to consider the request in good order prior to processing.

1. Proper death claim documentation is necessary to begin processing a distribution.

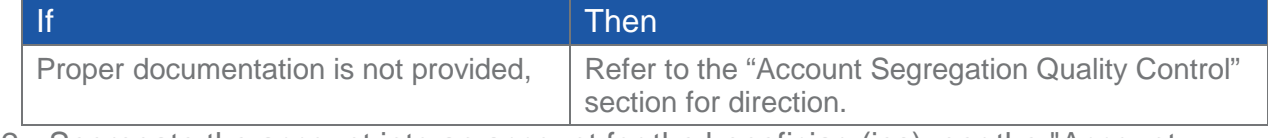

2. Segregate the account into an account for the beneficiary(ies), per the "Account Segregation Quality Control" section.

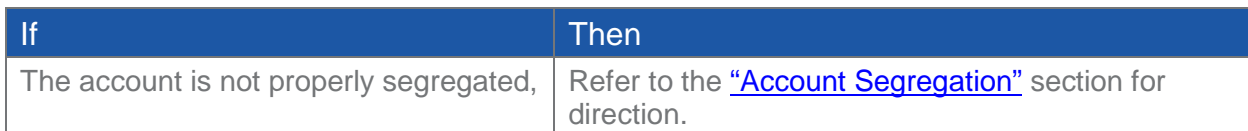

3. Process the distribution, if applicable.

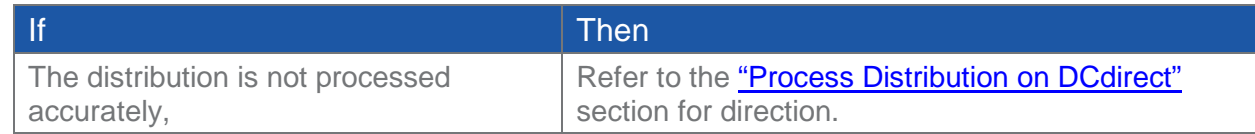

4. Perform a Quality Control review to ensure the split and distribution were accurately processed.

## <span id="page-6-0"></span>Beneficiary distribution options

Beneficiary distribution options depend on:

- 1. Relationship to the participant (spousal, non-spousal, non-individual).
- 2. Date the form is received in the office in relation to the death of the participant.
- 3. Deceased participant's age.
- 4. Whether or not the deceased participant was receiving a distribution prior to the date of death.

Note: Applies only to non-individual charity or estate claims.

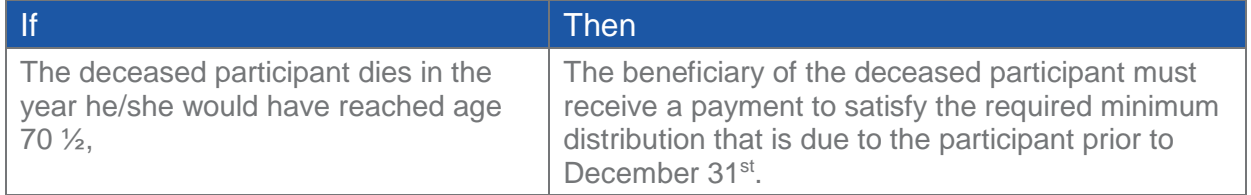

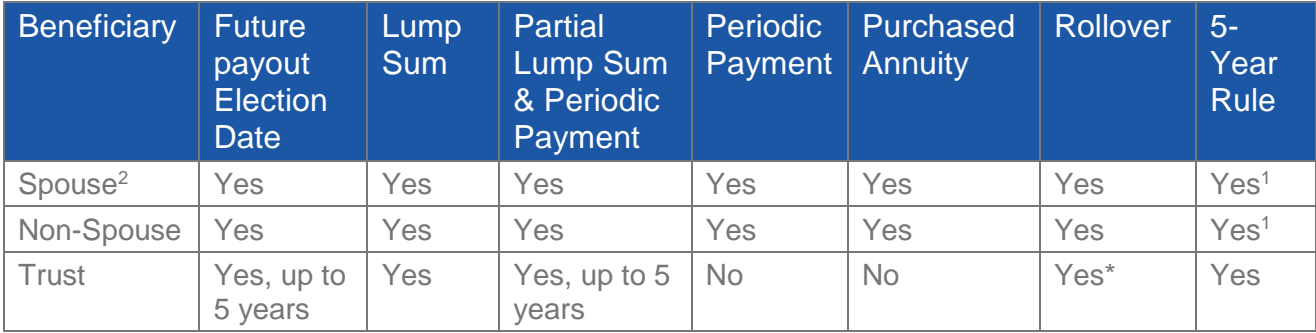

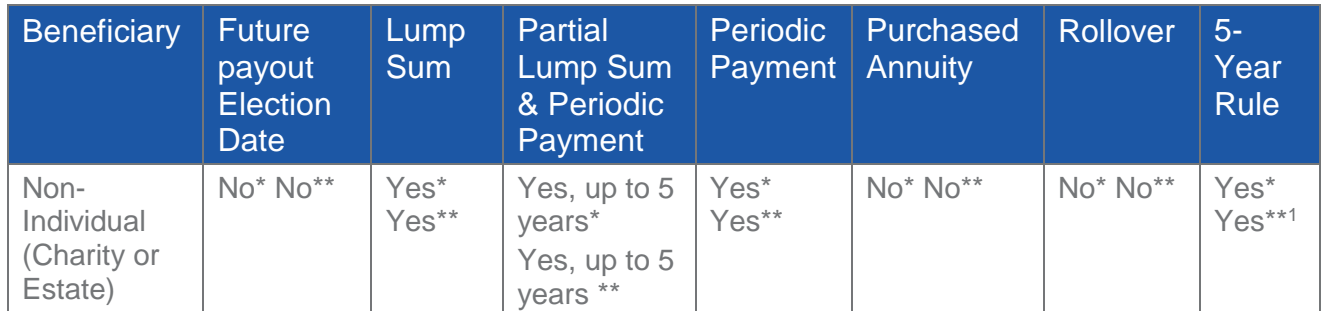

\* The participant died prior to the required beginning date.

\*\* The participant died after the required beginning date.

Note: Spousal Beneficiary: Begin distributions by December 31<sup>st</sup> of the calendar year in which the participant attains age 70  $\frac{1}{2}$ . Pay the entire account balance over a period that does not extend beyond the life expectancy of the spousal beneficiary. Calculations vary based on the age of the spousal beneficiary.

Non-Spousal Beneficiary: Begin distributions by December 31<sup>st</sup> of the calendar year following the participant's death and pay the entire account balance over a period that does not extend the life expectancy of the non-spousal beneficiary.

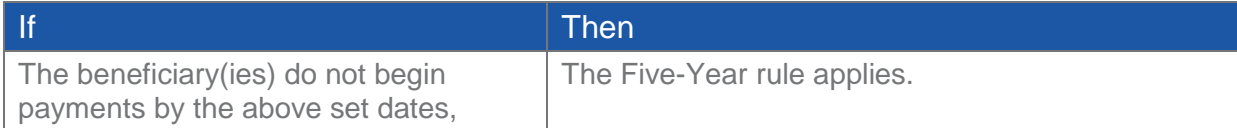

Note: Spousal Beneficiary Death Prior to Distribution Commencement

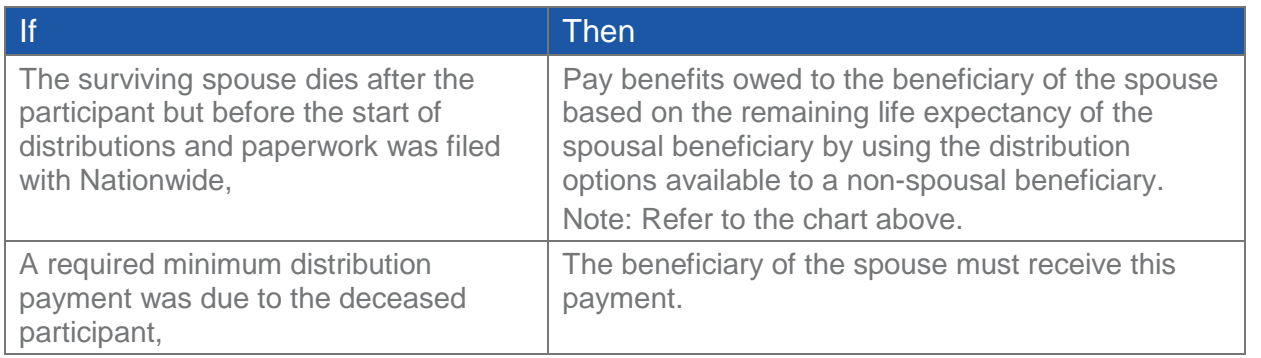

Note: Five-Year Payment Rule – Distribute the entire account balance by the end of the

calendar year which contains the fifth anniversary of the participant's death. The "Five-

Year Payment" rule applies to select plans for all beneficiaries. Refer to the plan

document or plan specific information for additional details.

## <span id="page-8-1"></span>Distribution period chart

<span id="page-8-0"></span>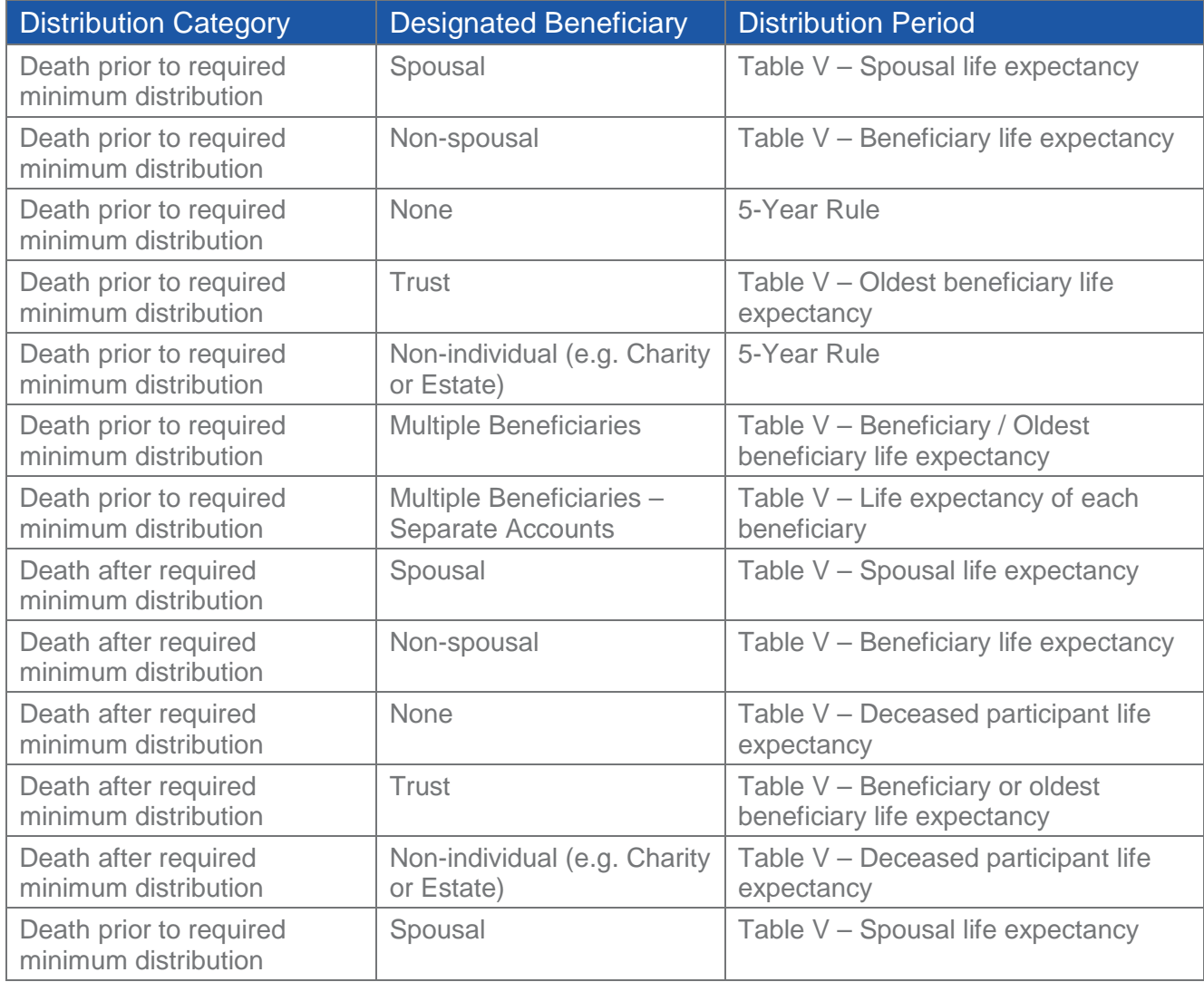

## <span id="page-9-2"></span>Service level agreement

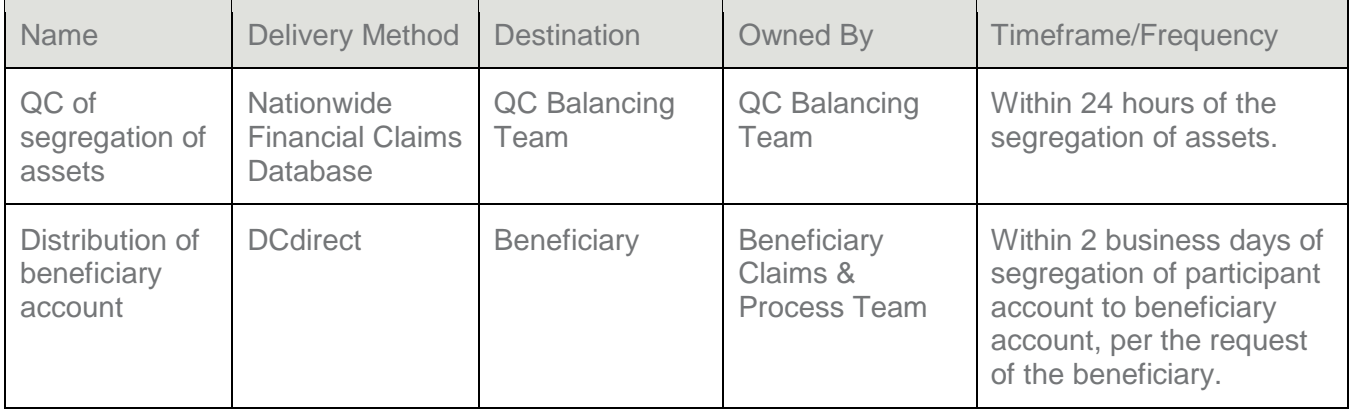

# <span id="page-9-0"></span>Step-by-step procedure

## <span id="page-9-1"></span>Participant death verification

This section explains how to verify the death of the participant.

- 1. Check the following applications for verification of death:
	- NRS Imaging & Workflow
	- Accurint
	- Berwyn
	- Internet sites such as:
		- o Google
		- o Find A Grave.com
		- o Columbus Library website

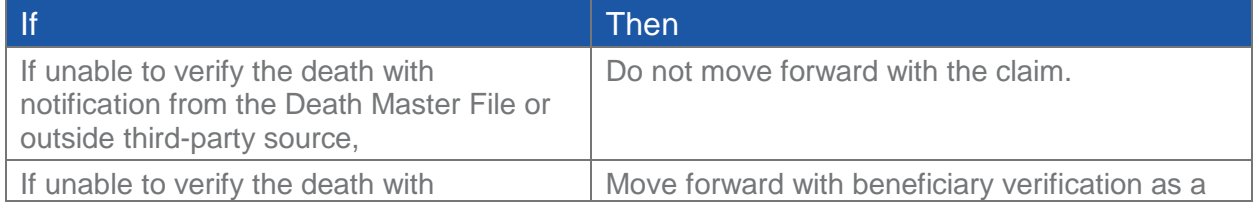

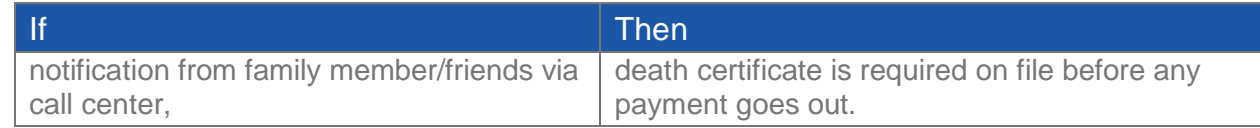

### <span id="page-10-0"></span>Beneficiary research & verification

This section explains how to verify beneficiary information found on the on the Death Master File (DMF) that is pulled from the Nationwide Financial Claims Database (NFCD).

### <span id="page-10-1"></span>NRS IMAGING & WORKFLOW

This section explains how to search for beneficiary information in NRS Imaging & Workflow.

- 1. Access NRS Imaging & Workflow.
- 2. Go to the File Cabinet tab and perform the following:
	- a. Enter the member account number, SSN or first and last name in their respective fields and then select Search.
	- b. When the member transactions appear under the Transactions section, review all documents associated with each transaction.

Note: Supporting documents are located under the Documents section.

c. Proceed to the Beneficiary Thorough Search & Contact section after the beneficiary is verified.

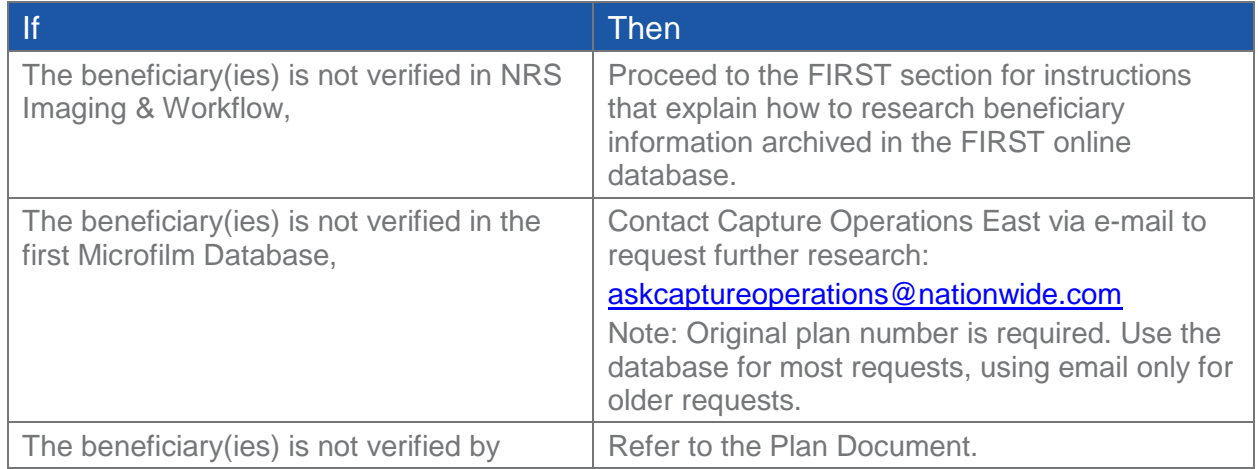

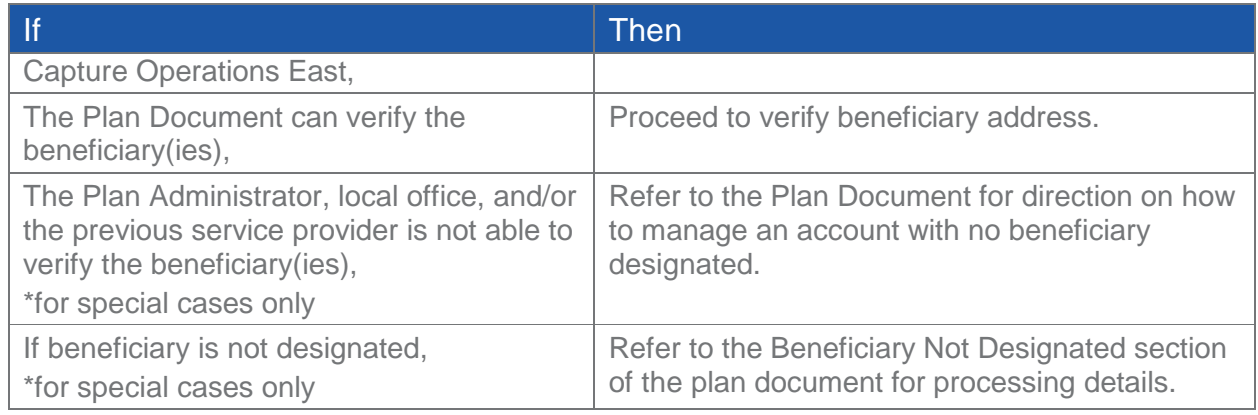

### <span id="page-11-0"></span>FILM INDEX RETRIEVAL SYSTEM (FIRST)

This section explains how to perform research on FIRST.

- 1. Access FIRST.
- 2. Enter the member Social Security Number in the ID field and then select Search.
- 3. When results appear, perform the following:
	- a. Mark the SAL RED AGREEMENT box.
	- b. Enter a note as displayed in the image below.
	- c. Select Submit Request.

Note: Results provided within approximately 24 hours vial email.

<span id="page-11-1"></span>4. Proceed to the Notification Process section after verifying the beneficiary.

#### VERIFY BENEFICIARY

This section explains how to determine default beneficiary(ies) when unable to identify a designated beneficiary.

1. Verify default beneficiary by reviewing the corresponding [Plan Document.](https://spot.nwie.net/site/RP%20CLIENT%20SERVICES/Contracts%20by%20State/Forms/AllItems.aspx) 

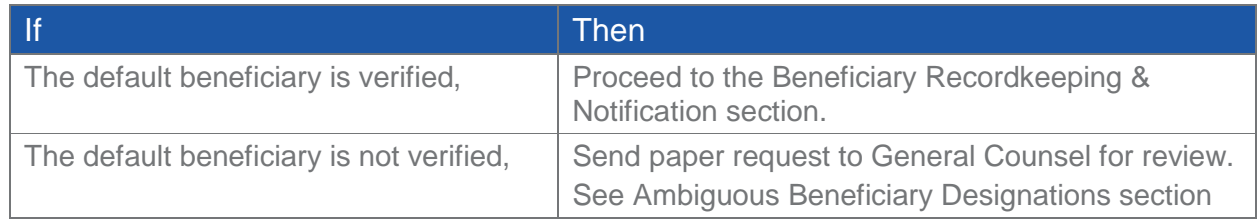

### <span id="page-12-0"></span>BENEFICIARY THOROUGH SEARCH & CONTACT

This section explains how to perform a Thorough Search, as defined by the **RSA (Regulatory** [Settlement Agreement\),](https://spot.nwie.net/site/RetirementPlansProcessesandProcedures/Shared%20Documents/RegulatorySettlementAgreement-LegalDocument-Public.AID.pdf) for any death claim notification. The Thorough Search includes any effort to locate a beneficiary.

1. Use LexisNexis-Accurint to locate beneficiary(ies).

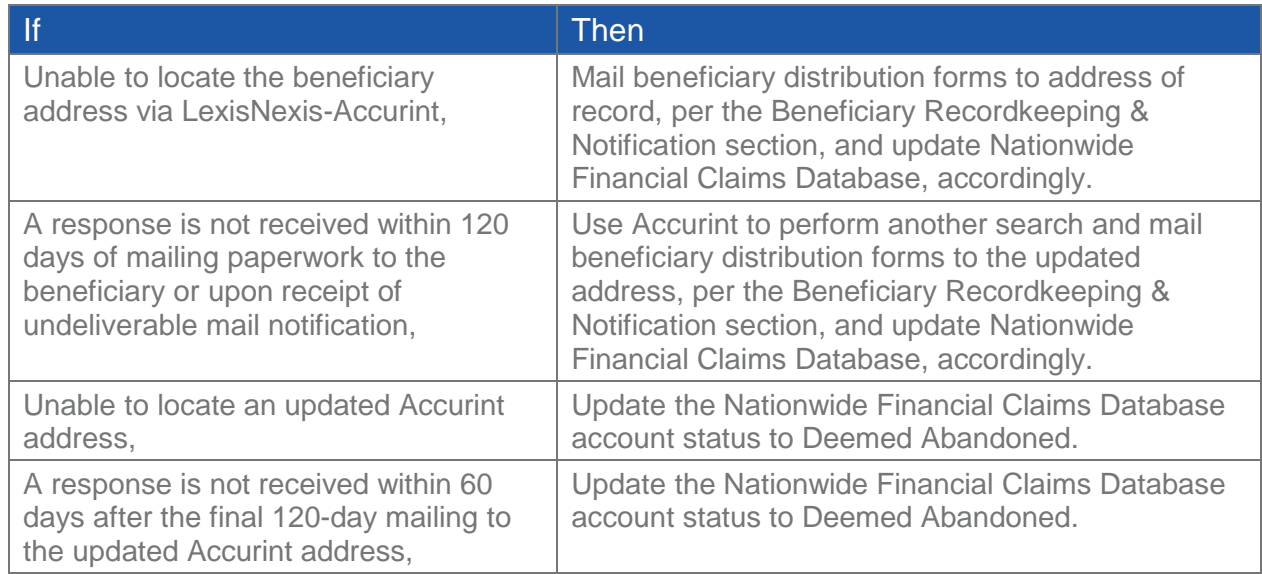

2. Proceed to the Beneficiary Recordkeeping and Notification section after the beneficiary is located.

### <span id="page-12-1"></span>AMBIGUOUS BENEFICIARY DESIGNATIONS

This section explains how to manage questionable beneficiary designations.

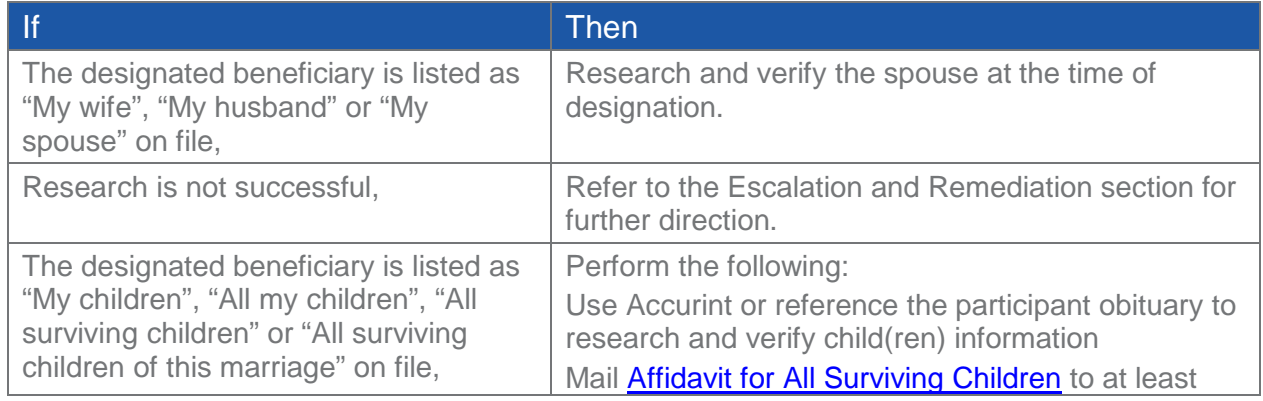

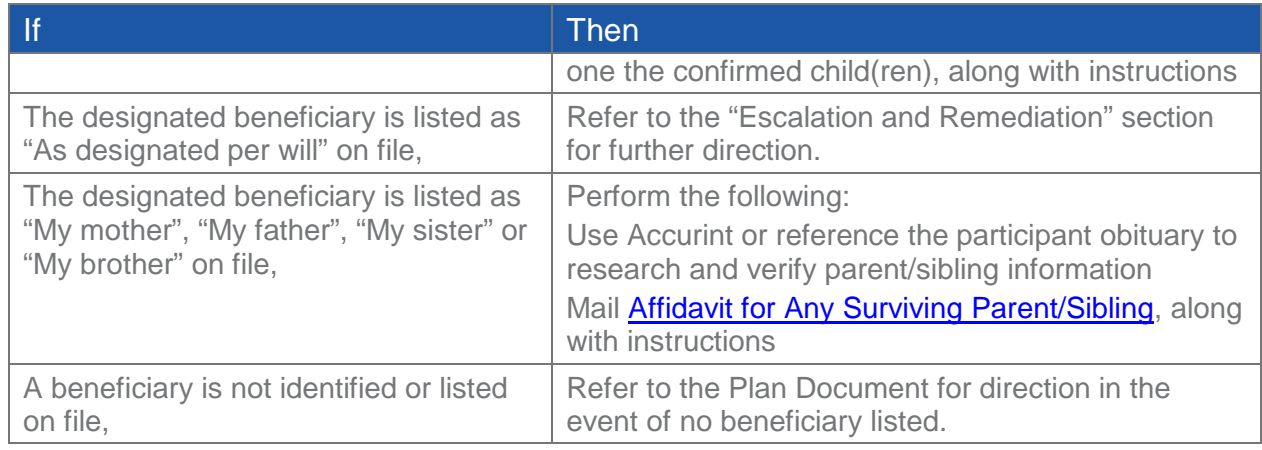

### <span id="page-13-0"></span>Beneficiary recordkeeping and notification

This section describes required beneficiary updates and notifications in accordance with RSA guidelines after receiving the Death Master File (DMF), DMF Report, or from the death claim checklist via Nationwide Financial Claims Database. This includes the Tidy Balance review process, per Step 2 of this section.

Note: This section also explains how to handle returned mail because of a bad address.

- 1. Access DCdirect.
- 2. Enter the date of death.
- 3. Place a Death Claim hold on the account.

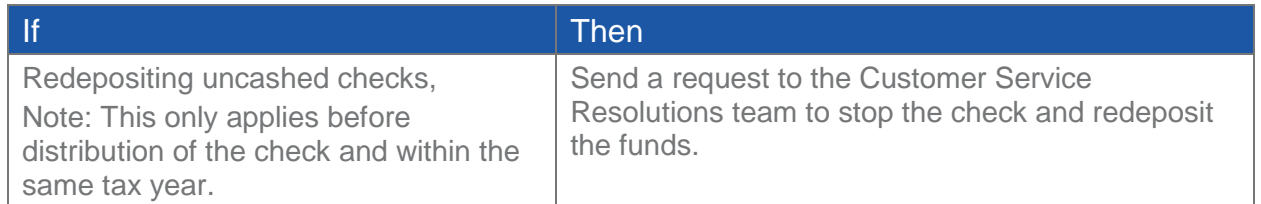

Note: Refer to the Plan Document for possible hierarchy before defaulting to the Estate if unable to locate the beneficiary on file.

- 4. Import beneficiary supporting documents and Accurint information into the transaction.
- 5. Update Nationwide Financial Claims Database and DCdirect with new beneficiary information, as discovered.
- 6. Publish notification letter and the Beneficiary Distribution Form to the beneficiary(ies) to

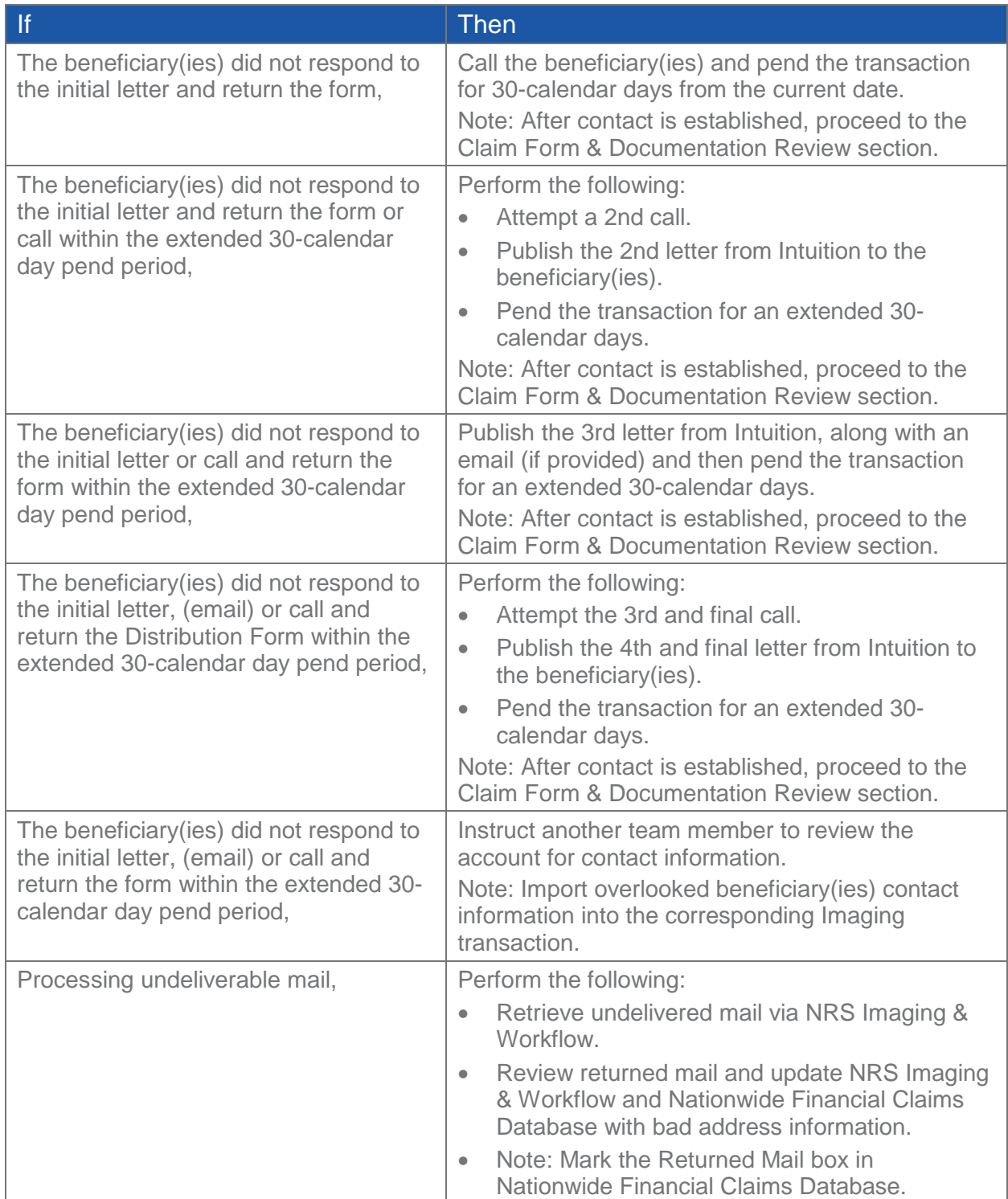

Intuition and contact the beneficiary(ies) same day.

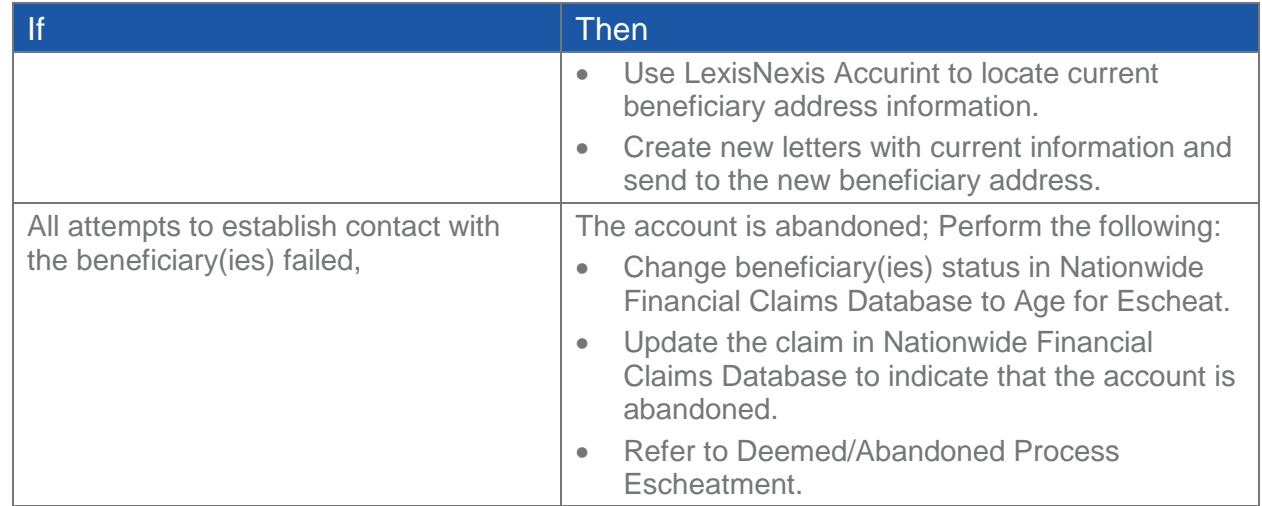

7. When positive contact is established, perform the following:

- Confirm that you are communicating with the beneficiary
- Provide relevant account information
- <span id="page-15-0"></span>Coordinate accordingly with the beneficiary(ies) for necessary follow-ups

### Claim form & documentation review

This section explains how to follow-up with the beneficiary(ies) after contact is established. Required: Beneficiary must complete and submit the Beneficiary Distribution Form to process the transaction.

- 1. Ensure the Beneficiary Distribution Form sections are complete and in good order.
	- Plan Type (Required)
	- Beneficiary and Plan Part Information (Required)
	- Payout Options (Required)
	- Beneficiary Designation (Optional)
	- Direct Deposit (Optional)
	- Overnight Check Option (Optional)
	- Authorization (Required)
	- Plan Sponsor Authorization (Only applies to 401(k) and 401(a) plans that require

#### authorization)

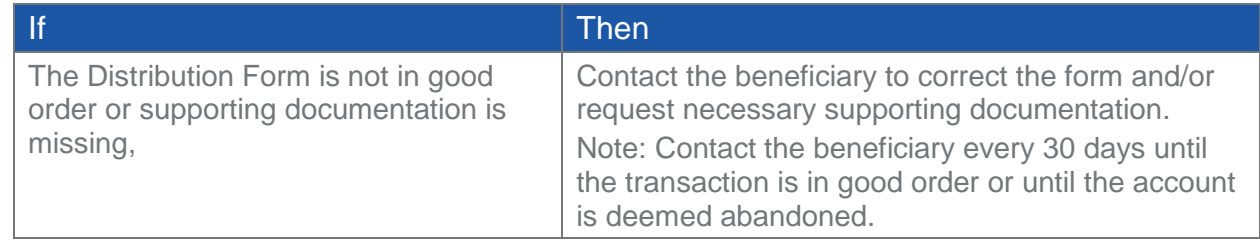

2. Ensure that necessary documentation is received to process the transaction.

Example: Death Certificate

Note: For death certificate processing requirements, refer to the Account Maintenance Split QC section for more detailed information.

3. Continue to the Update Nationwide Financial Claims Database section to add notes to the account, as necessary.

### <span id="page-16-0"></span>Not In Good Order processing

<span id="page-16-1"></span>1. Note Nationwide Financial Claims Database with the information and follow-ups.

### Update Nationwide Financial Claims Database

This section explains how to update the Nationwide Financial Claims Database.

- 1. Access Nationwide Financial Claims Database.
- 2. Select the appropriate transaction in the Priority Workflow section. Note: Follow Up Contact Management and Follow Up Requirements Management are the only two Update Reason options that apply to this scenario.
- 3. Select Requirement Management from the Features menu.
- 4. Update the status of Case Level Requirements to reflect the nature of the transaction:
	- Pending The transaction is in reach-out mode and the requested documents are not yet received.
	- Received The transaction is received, and in review.
- Received NIGO The documents received are not in good order.
- Reviewed The transaction is in good order.
- Waived Does not apply to this account.

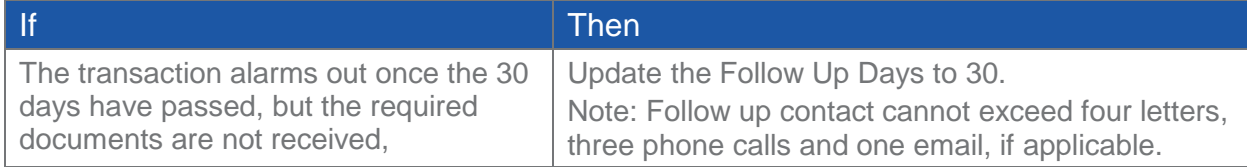

Note: The Date of Status Change automatically populates when status is updated.

- 5. Update the status of Claim Level Requirements to reflect the nature of the transaction:
	- Pending The transaction is in reach-out mode and the requested documents are not yet received.
	- Received The transaction is received, and in review.
	- Received NIGO The documents received are not in good order.
	- Reviewed The transaction is in good order.
	- Waived Does not apply to this account.

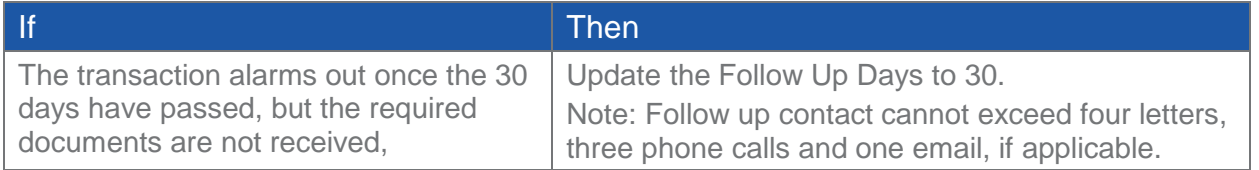

Note: The Date of Status Change automatically populates when status is updated.

- 6. Update the status of Beneficiary Level Requirements to reflect the nature of the transaction:
	- Pending The transaction is in reach-out mode and the requested documents are not yet received.
	- Received The transaction is received, and in review.
	- Received NIGO The documents received are not in good order.
	- Reviewed The transaction is in good order.
	- Waived Does not apply to this account.

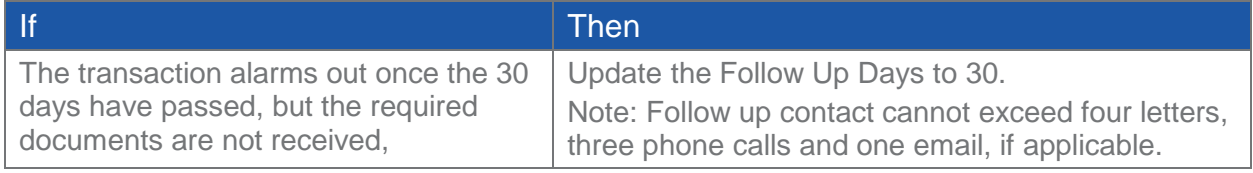

<span id="page-18-0"></span>Note: The Date of Status Change automatically populates when status is updated.

### Death claim processing: paperwork in good order

<span id="page-18-1"></span>This section explains how to begin processing claims that are in good order.

#### ACCOUNT SEGREGATION

- 1. When the Account Services Application window appears, access the Beneficiary tab and then perform the following:
	- a. Select Add Row, as necessary.
	- b. Enter beneficiary information as presented on the claim form under the Primary Beneficiary(ies) section, as necessary.

Required: First Name; Last Name; Relationship; Allocated Percentage.

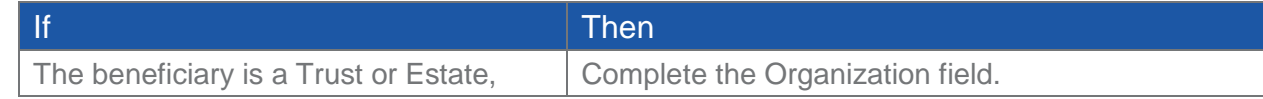

2. Update the following fields under the Beneficiary Info section and then select Submit:

- Tax ID field and Social Security Number
- DOB
- Mailing address information
- Note: Mark the Use Account Holder's Address box, as applicable.
- Phones (Optional)
- Emails (Optional)
- 3. Select Census Updates from the shortcut navigation menu.
- 4. Click on the Dates/Statuses tab and then perform the following:
	- a. Update the Date of Death field.
	- b. For participants only, enter the date of death in the Term Date field.
	- c. Select Deceased from the Employment Status drop-down menu.
	- d. Select Submit.
- 5. Access the Holds tab to remove all holds on the account and then select Submit.
- 6. Select Account Transfer from the shortcut menu and in the Create New Payee Account tab, perform the following:
	- a. Select the appropriate beneficiary from the New Payee Account For drop-down menu.
	- b. Select the correct gender from the Gender drop-down menu.
	- c. Select Submit.
	- d. Select Account Transfer from the shortcut navigation menu.
- 7. In the Create New Payee Account tab, perform the following:
	- a. Select the appropriate payee from the New Payee Account For drop-down menu.
	- b. Make the appropriate selection from the Gender drop-down menu.
	- c. Select Submit.
- 8. Click the Transfer Account tab and then perform the following:
	- a. Select DRO, COURT ORDER, DEATH CLAIM PROCESSING SDNP from the Gain/Loss Reason drop-down menu.
	- b. Select Account Split Beneficiary from the Request Type drop-down menu.
	- c. Under the Payout Options section, select Single Payment Partial or Single Payment – Partial from the Payout Type drop-down menu, based on beneficiary designation.
	- d. Under the Payees section, select Add Row. Select the appropriate payee from the Payee Type drop-down menu.
	- e. Select Submit.
- 9. Select Census Updates from the short-cut menu.
- 10. Click on the Holds tab and then perform the following:
	- a. Remove all maintenance holds.
	- b. Select Submit.
	- c. Using the Tax ID search function, enter the Beneficiary Social Security Number in the Search field and then select Search.
- 11. When the Beneficiary account appears, select Census Updates from the short-cut

navigation menu.

<span id="page-20-0"></span>12. Click on the Holds tab to remove all maintenance holds and then select Submit.

### PROCESS DISTRIBUTION ON DCDIRECT

Request Types:

- Death
- External plan-to-plan rollover
- Required minimum distribution
- Required minimum distribution supplement

This section explains how to process the distribution on DCdirect.

Note: Distributions are not forced. Refer to the Beneficiary Distribution Options section for more information about distribution payout options.

- 1. Access DCdirect.
- 2. Select Account Services from the Shortcuts menu.
- 3. Using the Tax ID search function, enter the participant SSN in the Search field and then select Search.
- 4. When the Account Services Application screen appears, select the correct beneficiary, per the Beneficiary Distribution Form.
- 5. Select Distributions from the short-cut menu.
- 6. In the Distribution History screen, go to the Distribution Form tab and update the Request Type Options section by performing the following:
	- a. Update the Effective Date field if indicated on the Beneficiary Distribution Form, otherwise, enter the current date.
	- b. Select DRO, COURT ORDER, DEATH CLAIM PROCESSING SDNP from the Gain/Loss Reason drop-down menu only in the event of backdating the distribution.
	- c. Make the appropriate selection from the Request Type drop-down menu:

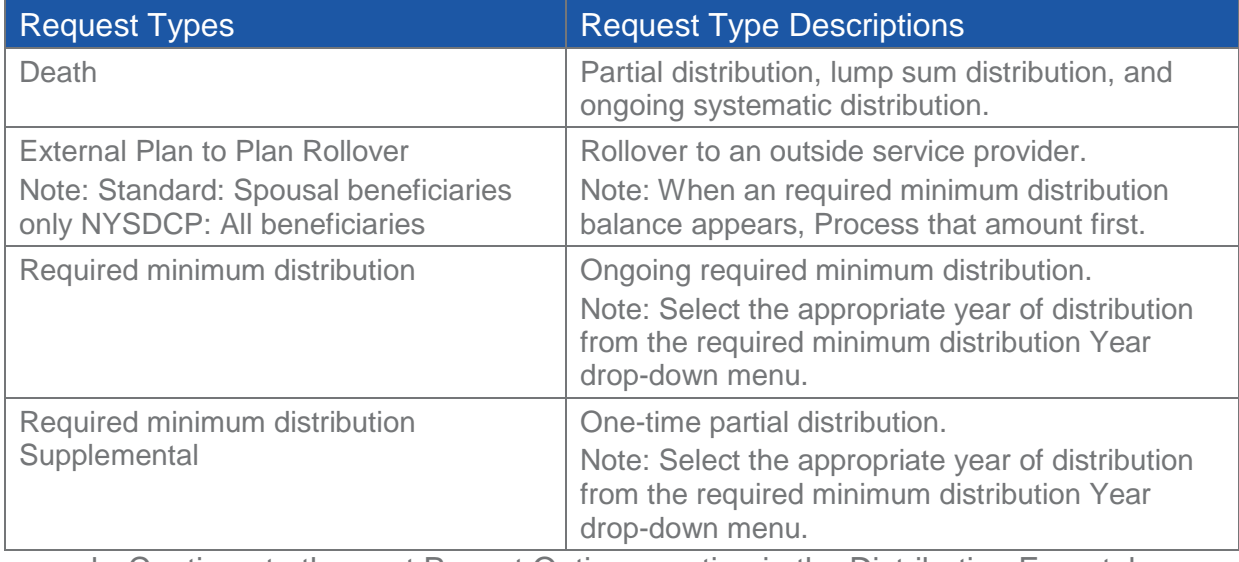

- d. Continue to the next Payout Options section in the Distribution Form tab.
- 7. Proceed to the section that applies to the appropriate payout option:
	- Death Fixed Payment Systematic Distribution
	- Death Fixed Period Systematic Distribution
	- Death Single Payment Entire Balance
	- Death Partial Payment
	- **External Plan-to-Plan Rollover**
	- RMD (Required Minimum Distribution)
	- RMD Supplemental Partial
	- RMD Supplemental Entire Balance

#### <span id="page-21-0"></span>PAYOUT OPTION: DEATH – FIXED PAYMENT SYSTEMATIC DISTRIBUTION

This section explains how to enter distribution details into DCdirect when Death - Fixed Payment Systematic Distribution is selected as the payout option on the Beneficiary Distribution Form.

- 1. Under the Payout Options section of the Distribution Form tab, perform the following:
	- a. Select Fixed Payment Systematic Distribution from the Payout Type drop-down menu.
- b. Enter the payout amount in the Payout Amount field.
- c. Select Standard from the Calculation Method drop-down menu unless COLA is selected on the form.
- d. Make the appropriate selection from the Growth Rate drop-down menu:

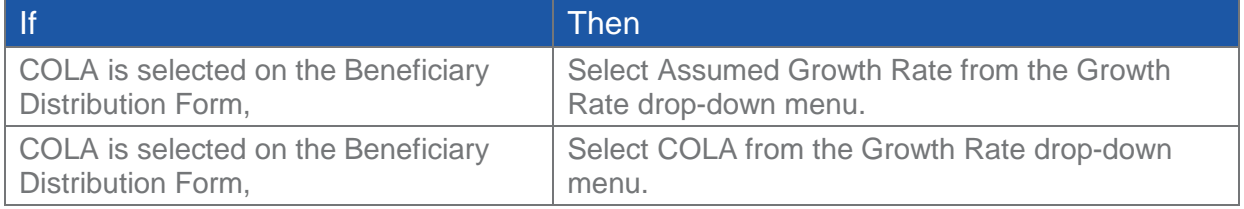

- e. Make the appropriate selection from the Systematic Withdrawal Frequency dropdown menu.
- f. Make the appropriate selection from the Priority drop-down menu, as necessary. Note: Only the Single Payment Partial payout type is only allowed with a Fund Specific priority.
- g. Make the appropriate selection from the Priority Type drop-down menu, as necessary.
- h. Scroll down to the Payees section.

Note: Contact the beneficiary to resolve any issue related to the form.

- 2. In the Payees section, make the appropriate selection from the Payee Type drop-down menu and then scroll to the Tax Information section, if tax forms are provided, otherwise, select Submit.
	- a. Select Account Holder (Self) for Lump Sum distributions
	- b. Select IRA for Non-Spousal Beneficiary rollovers

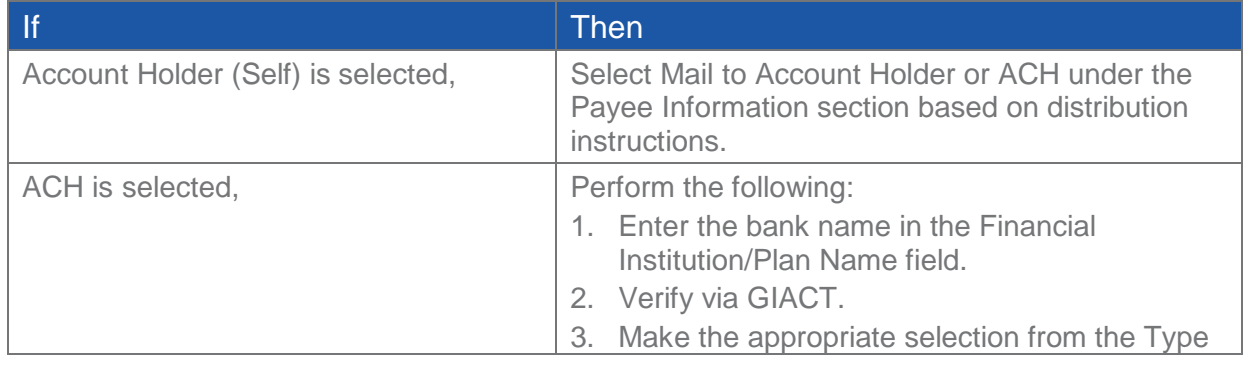

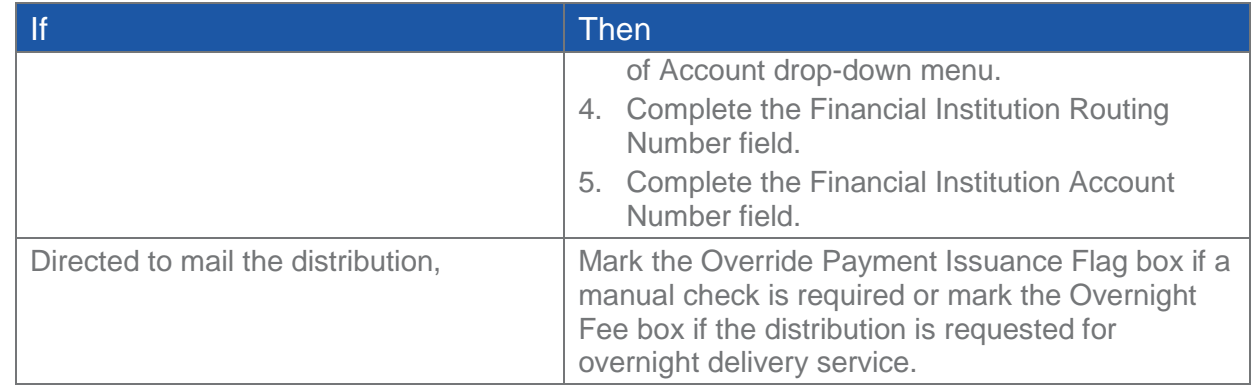

3. Under the Tax Information section of the DCdirect Distribution Form tab, perform the following for Federal withholding when a Federal W4-P and/or state tax form is provided:

- a. Mark the Edit Tax Information box.
- b. Make the appropriate selection from the Define Exemptions drop-down menu based on the direction of the Federal W4-P form and enter the number of exemptions in the adjacent field.
- c. Make the appropriate selection from the Additional Withholding Type drop-down menu.

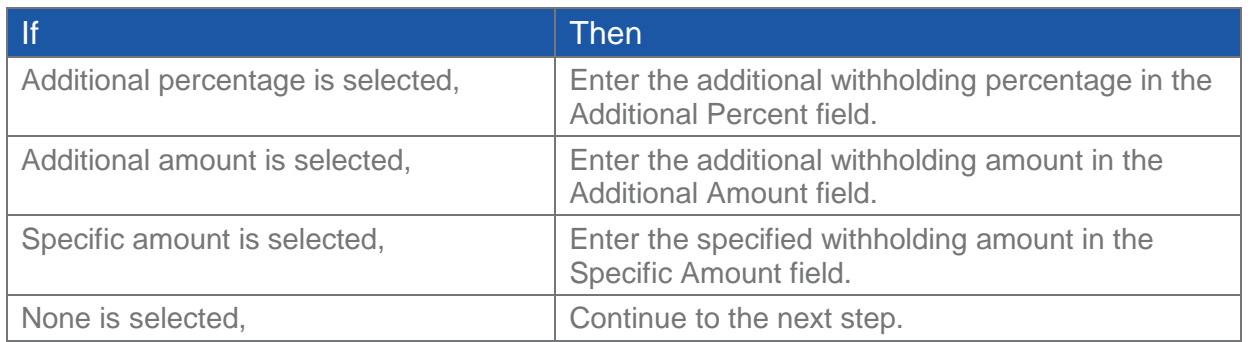

d. Under the Tax Information section, update State withholding details based on the submitted State tax form or the State default withholding.

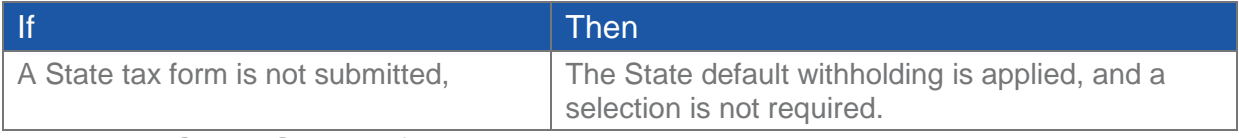

e. Select Submit after completing all sections.

### <span id="page-24-0"></span>PAYOUT OPTION: DEATH – FIXED PERIOD SYSTEMATIC DISTRIBUTION

This section explains how to enter distribution details into DCdirect when Death - Fixed Period Systematic Distribution is selected as the payout option on the Beneficiary Distribution Form.

- 1. Under the Payout Options section of the Distribution Form tab, perform the following:
	- a. Make the appropriate selection from the Calculation Method drop-down menu. Note: Select Assumed Growth Rate if COLA is selected on the Beneficiary Distribution Form. When Assumed Growth Rate is selected, select COLA from the Growth Rate drop-down menu.
	- b. Make the appropriate selection from the Systematic Withdrawal Frequency dropdown menu based on the Beneficiary Distribution Form.
	- c. Enter the desired distribution frequency in the Payment Period fields.
	- d. Make the appropriate selection from the Recalculation Frequency drop-down menu based on the form.
	- e. Make the appropriate selection from the Priority drop-down menu, as necessary. Note: Only the Single Payment Partial payout type is only allowed with a Fund Specific priority.
	- f. Make the appropriate selection from the Priority Type drop-down menu, as necessary.
	- g. Scroll down to the Payees section.
- 2. In the Payees section, make the appropriate selection from the Payee Type drop-down menu and then scroll to the Tax Information section, if tax forms are provided, otherwise, select Submit.
	- For lump sum distributions, select Account Holder (Self)
	- For non-spousal beneficiary rollovers, select IRA

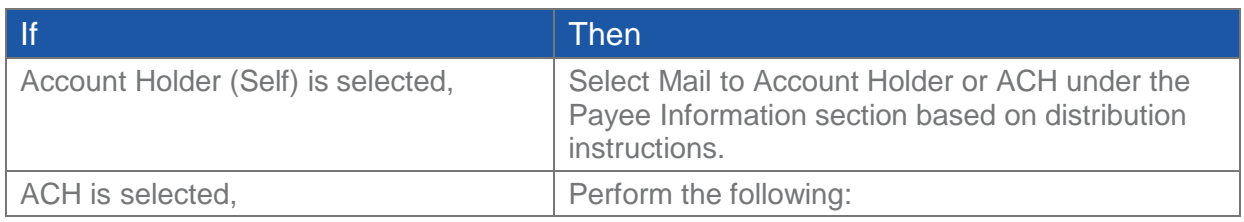

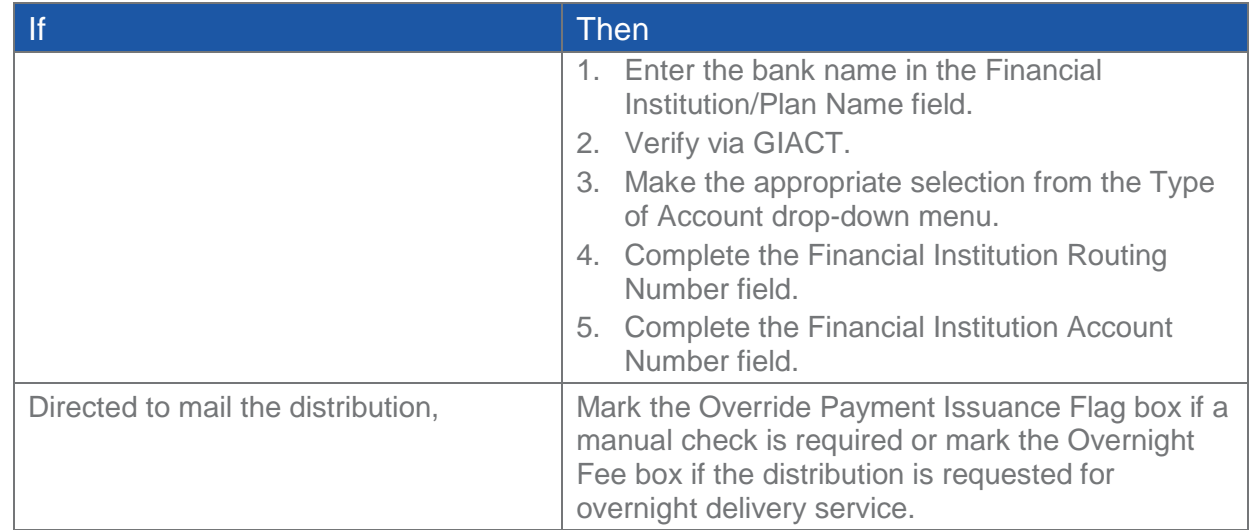

3. Under the Tax Information section of the DCdirect Distribution Form tab, perform the following for Federal withholding when a Federal W4-P and/or state tax form is provided:

- a. Mark the Edit Tax Information box.
- b. Make the appropriate selection from the Define Exemptions drop-down menu based on the direction of the Federal W4-P form and enter the number of exemptions in the adjacent field.
- c. Make the appropriate selection from the Additional Withholding Type drop-down menu.

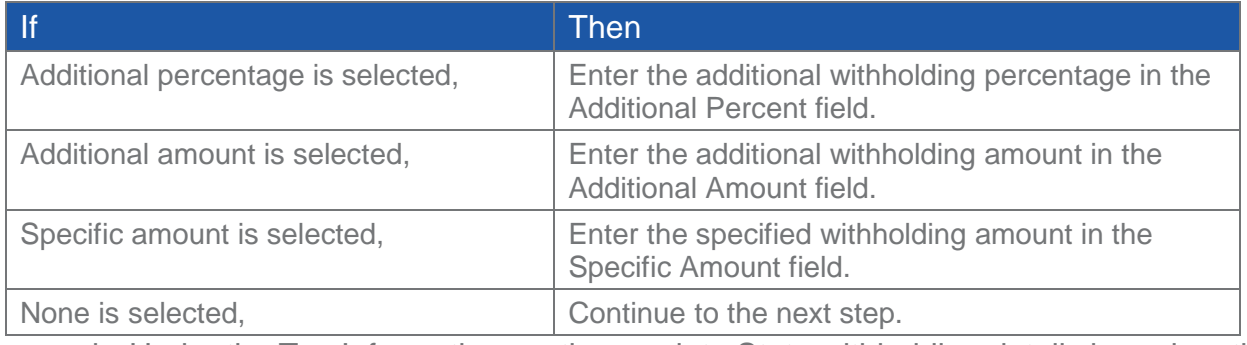

d. Under the Tax Information section, update State withholding details based on the submitted State tax form or the State default withholding.

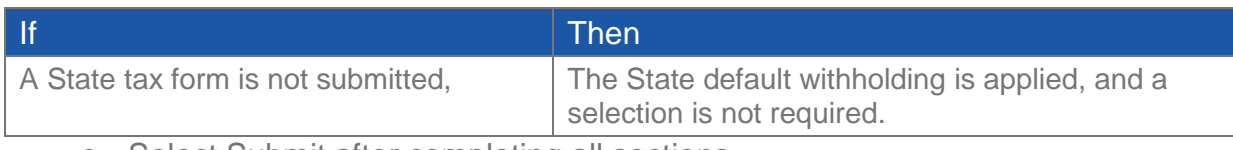

e. Select Submit after completing all sections.

### <span id="page-26-0"></span>PAYOUT OPTION: DEATH – SINGLE PAYMENT - ENTIRE BALANCE

This section explains how to enter distribution details into DCdirect when Single Payment – Entire Balance is selected as the payout option on the Beneficiary Distribution Form.

- 1. Under the Payout Options section, select Single Payment Entire Balance from the Payout Type drop-down menu and then scroll down to the Payees section.
- 2. In the Payees section, make the appropriate selection from the Payee Type drop-down menu and then scroll to the Tax Information section, if tax forms are provided, otherwise, select Submit.
	- For lump sum distributions, select Account Holder (Self)
	- For non-spousal beneficiary rollovers, select IRA

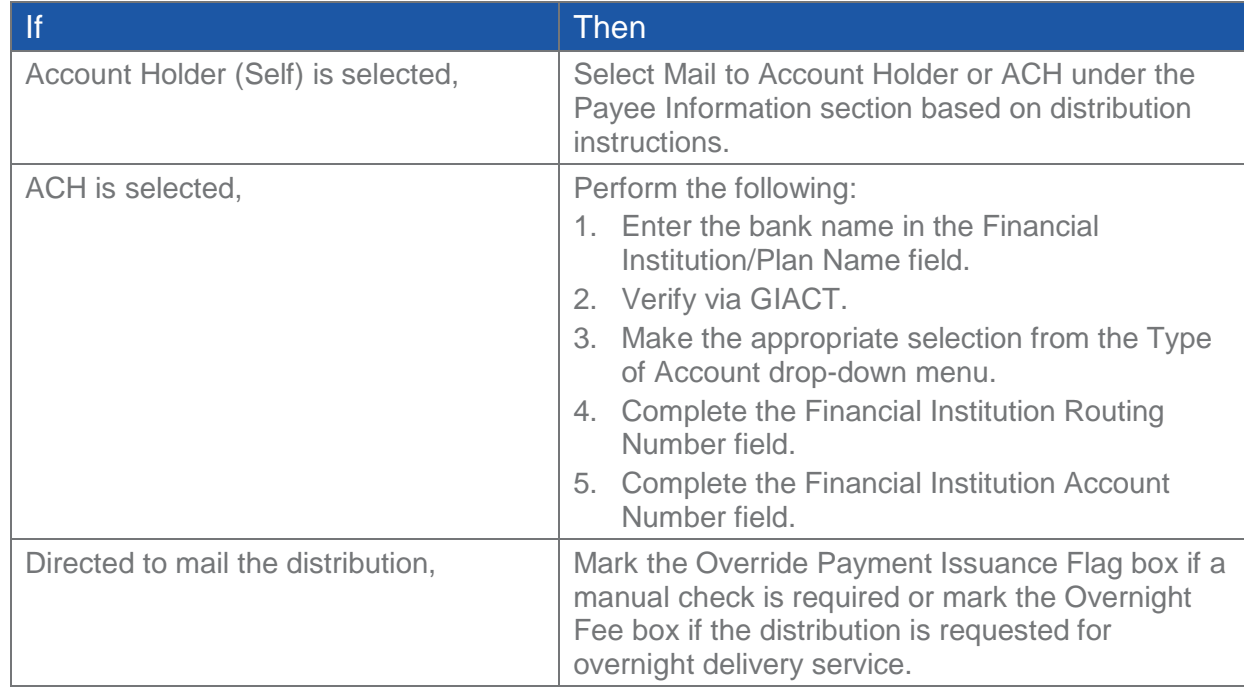

- 3. Under the Tax Information section of the DCdirect Distribution Form tab, perform the following for Federal withholding when a Federal W4-P and/or state tax form is provided:
	- a. Mark the Edit Tax Information box.
	- b. Make the appropriate selection from the Define Exemptions drop-down menu based on the direction of the Federal W4-P form and enter the number of exemptions in the adjacent field.

c. Make the appropriate selection from the Additional Withholding Type drop-down menu.

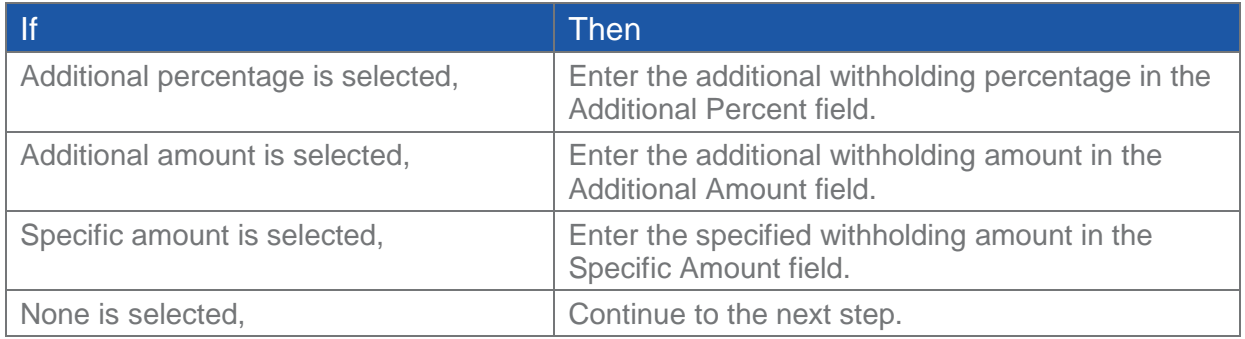

d. Under the Tax Information section, update State withholding details based on the submitted State tax form or the State default withholding.

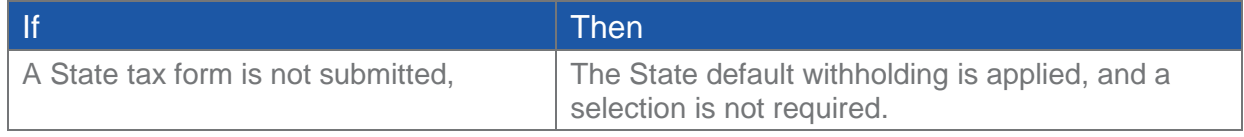

e. Select Submit after completing all sections.

### <span id="page-27-0"></span>PAYOUT OPTION: DEATH – PARTIAL PAYMENT

This section explains how to enter distribution details into DCdirect when Death – Partial

Payment is selected as the payout option on the Beneficiary Distribution Form

- 1. Under the Payout Options section, perform the following:
	- a. Select Single Payment Partial from the Payout Type drop-down menu.
	- b. Complete the Payment Amount field based on the percentage or dollar amount listed on the Distribution Form.
	- c. Make the appropriate selection from the Priority drop-down menu, as necessary.

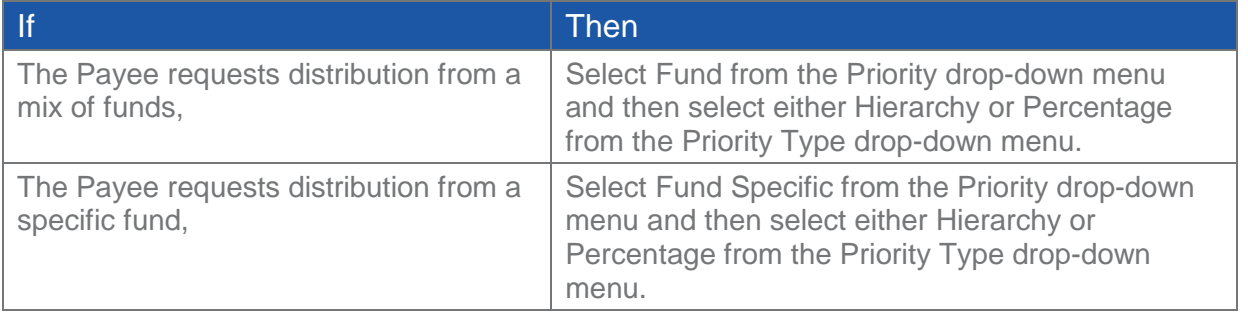

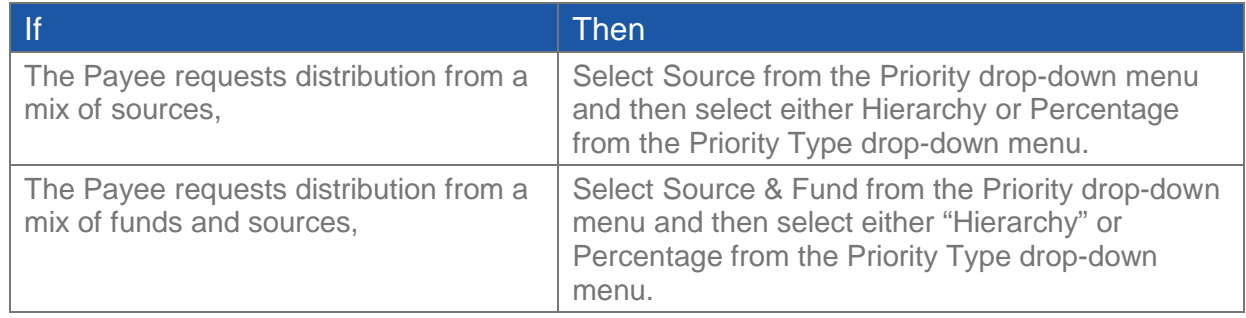

- d. Scroll down to the Define Priority section.
- 2. In the Define Priority section, perform the following:
	- a. Select the Add Row icon.
	- b. Make the appropriate selection from the Financial Instrument/Source drop-down menu.
	- c. Based on the direction the distribution request, populate the Percent or Amount fields.
	- d. Scroll down to the Payees section.
- 3. In the Payees section, make the appropriate selection from the Payee Type drop-down menu and then scroll to the Tax Information section, if tax forms are provided, otherwise, select Submit.
	- For lump sum distributions, select Account Holder (Self)
	- For non-spousal beneficiary rollovers, select IRA

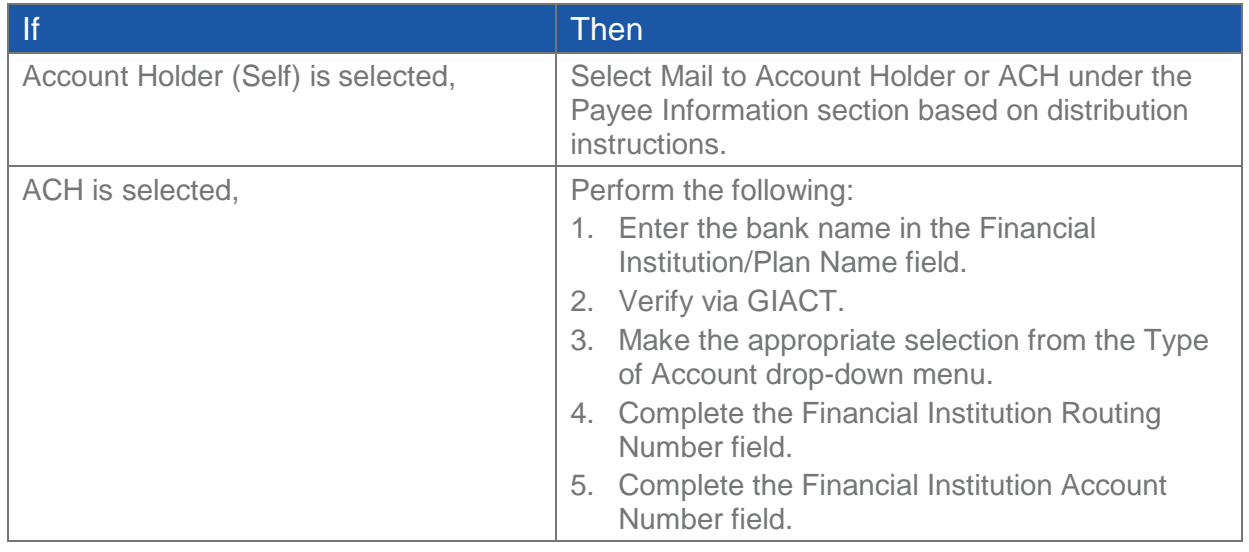

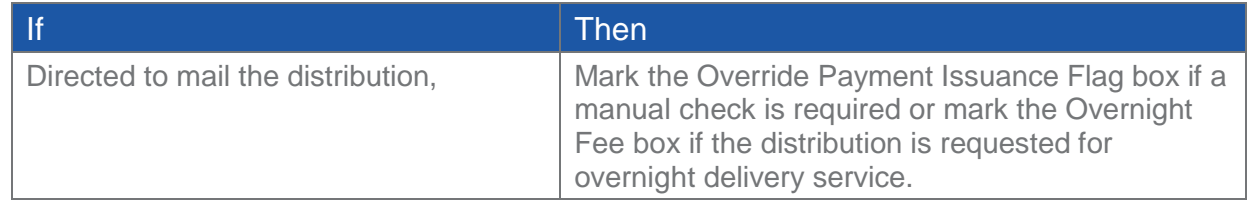

- 4. Under the Tax Information section of the Distribution Form tab, perform the following for Federal withholding when a Federal W4-P and/or state tax form is provided:
	- a. Mark the Edit Tax Information box.
	- b. Make the appropriate selection from the Define Exemptions drop-down menu based on the direction of the Federal W4-P form and enter the number of exemptions in the adjacent field.
	- c. Make the appropriate selection from the Additional Withholding Type drop-down menu.

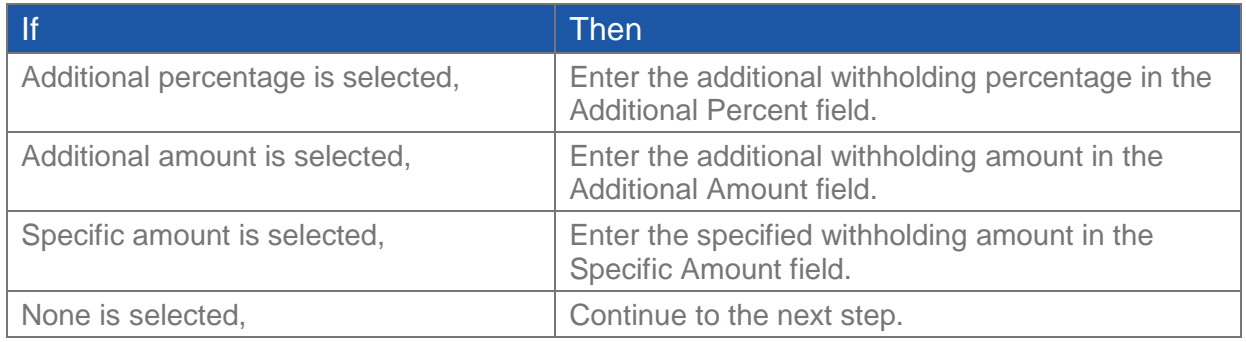

d. Under the Tax Information section, update State withholding details based on the submitted State tax form or the State default withholding.

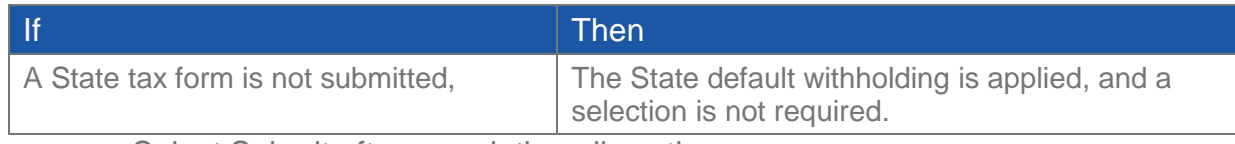

e. Select Submit after completing all sections.

### <span id="page-29-0"></span>PAYOUT OPTION: EXTERNAL PLAN-TO-PLAN ROLLOVER

This section explains how to enter distribution details into DCdirect when External Plan-to-Plan Rollover is selected as the payout option on the Beneficiary Distribution Form.

Note: An external plan-to-plan rollover transfers funds to an IRA account and is only applicable

to spousal beneficiary requests.

- 1. Under the Payout Options section, perform the following:
	- a. Select Single Payment Partial from the Payout Type drop-down menu.
	- b. Complete the Payment Amount field based on the percentage or dollar amount listed on the Beneficiary Distribution Form.
	- c. Make the appropriate selection from the Priority drop-down menu.

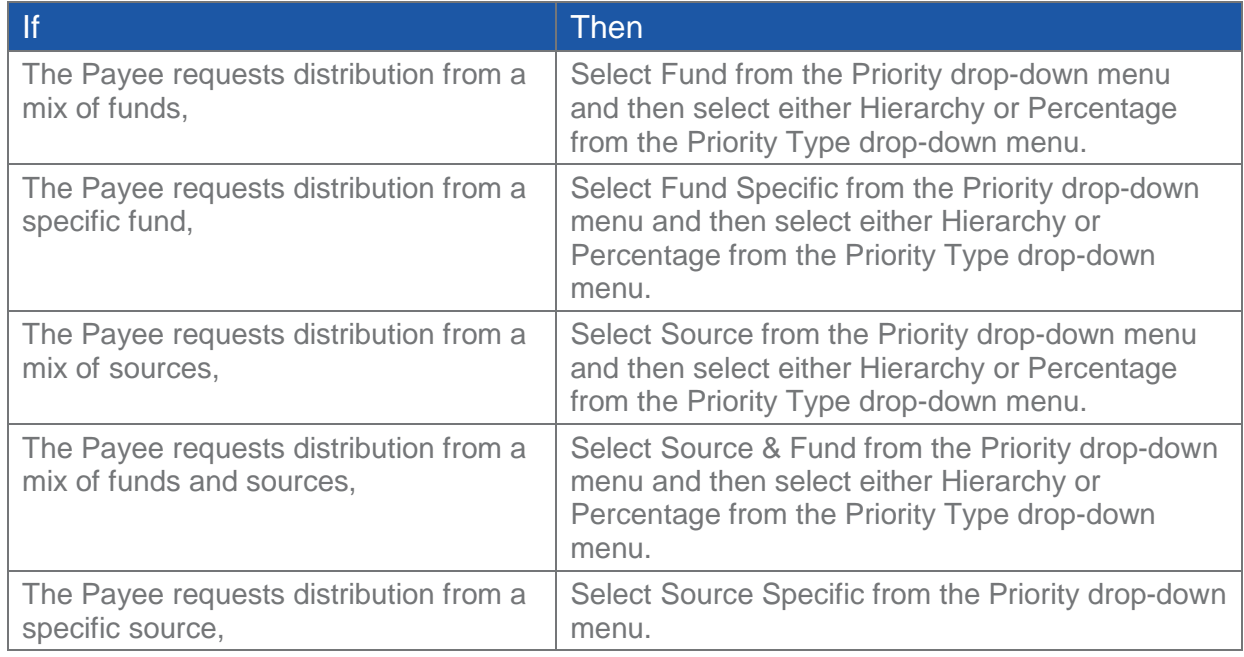

- d. Scroll down to the Define Priority section.
- 2. In the Define Priority section, perform the following:
	- a. Select the Add Row icon.
	- b. Make the appropriate selection from the Financial Instrument/Source drop-down menu.
	- c. Based on the direction the distribution request, populate the Percent or Amount fields.
	- d. Scroll down to the Payees section.
- 3. In the Payee Information section, perform the following:
	- a. Select the Mail to Financial Institution radio button.
	- b. Enter the bank name in the Financial Institution/Plan Name field.
- c. Enter the bank address information in the fields provided.
- d. Complete the Financial Institution Account Number field, if provided.

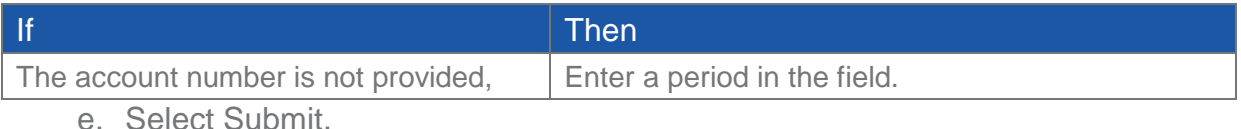

### <span id="page-31-0"></span>PAYOUT OPTION: REQUIRED MINIMUM DISTRIBUTION (RMD)

This section explains how to enter distribution details into DCdirect for required minimum distributions.

- 1. Under the Payout Options section, perform the following:
	- a. Select RMD Systematic Distribution from the Payout Type drop-down menu.
	- b. Select the designated frequency from the Systematic Withdrawal Frequency dropdown menu.

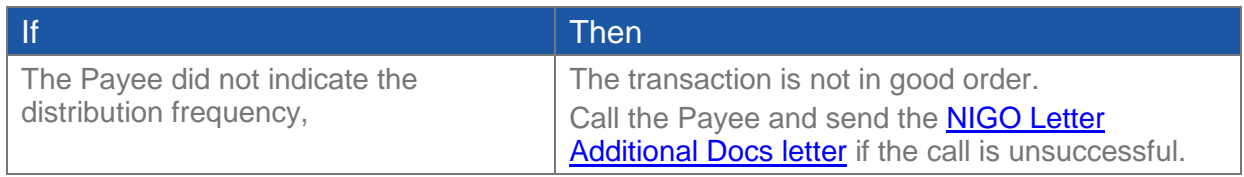

- c. Scroll to the Payee Information section.
- 2. In the Payees section, make the appropriate selection from the Payee Type drop-down menu and then scroll to the Tax Information section, if tax forms are provided, otherwise, select Submit.
	- For lump sum distributions, select Account Holder (Self)
	- For non-spousal beneficiary rollovers, select IRA

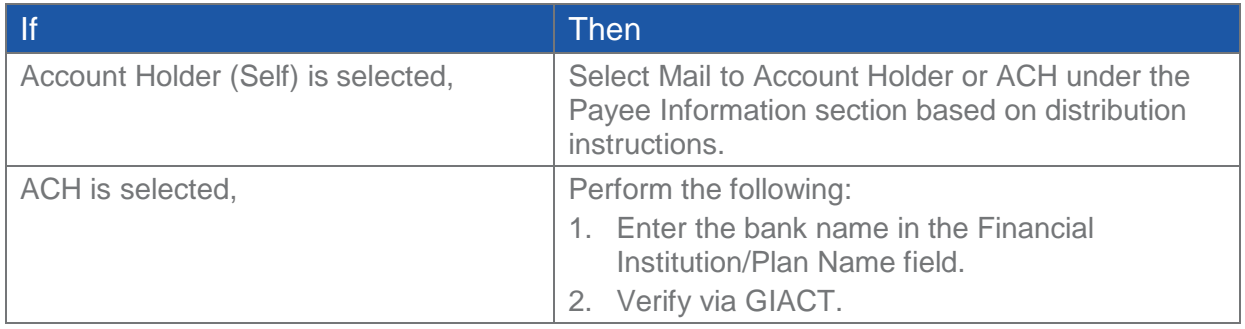

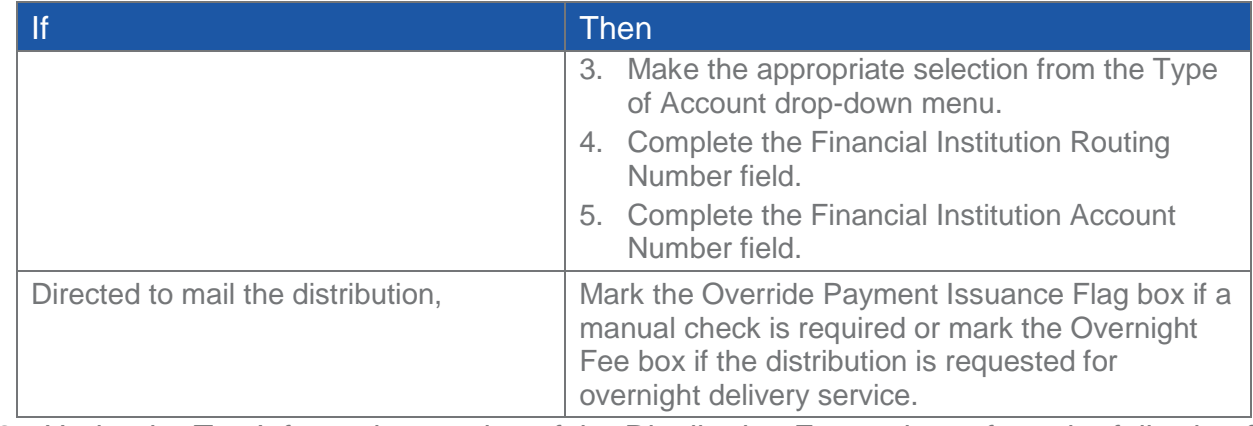

- 3. Under the Tax Information section of the Distribution Form tab, perform the following for Federal withholding when a Federal W4-P and/or state tax form is provided:
	- a. Mark the Edit Tax Information box.
	- b. Make the appropriate selection from the Define Exemptions drop-down menu based on the direction of the Federal W4-P form and enter the number of exemptions in the adjacent field.
	- c. Make the appropriate selection from the Additional Withholding Type drop-down menu.

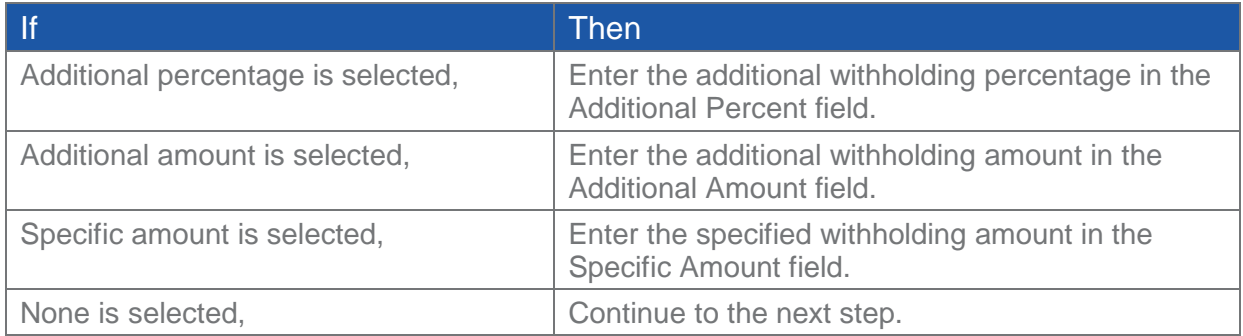

d. Under the Tax Information section, update State withholding details based on the submitted State tax form or the State default withholding.

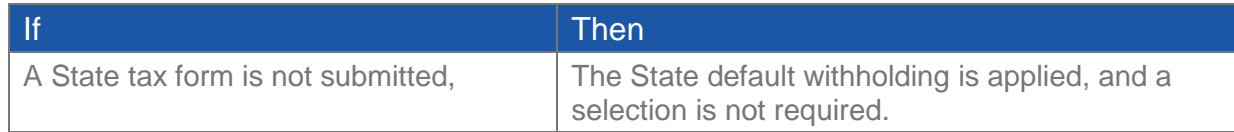

4. Select Submit after completing all sections.

### <span id="page-33-0"></span>PAYOUT OPTION: EQUIRED MINIMUM DISTRIBUTION SUPPLEMENTAL – PARTIAL

This section explains how to enter distribution details into DCdirect for partial required minimum distributions.

- 1. Under the Payout Options section, perform the following:
	- a. Select Single Payment Partial from the Payout Type drop-down menu.
	- b. Complete the Payment Amount field based on the percentage or dollar amount listed on the Beneficiary Distribution Form.
	- c. Scroll down to the Payees section.
- 2. In the Payees section, make the appropriate selection from the Payee Type drop-down menu and then scroll to the Tax Information section, if tax forms are provided, otherwise, select Submit.

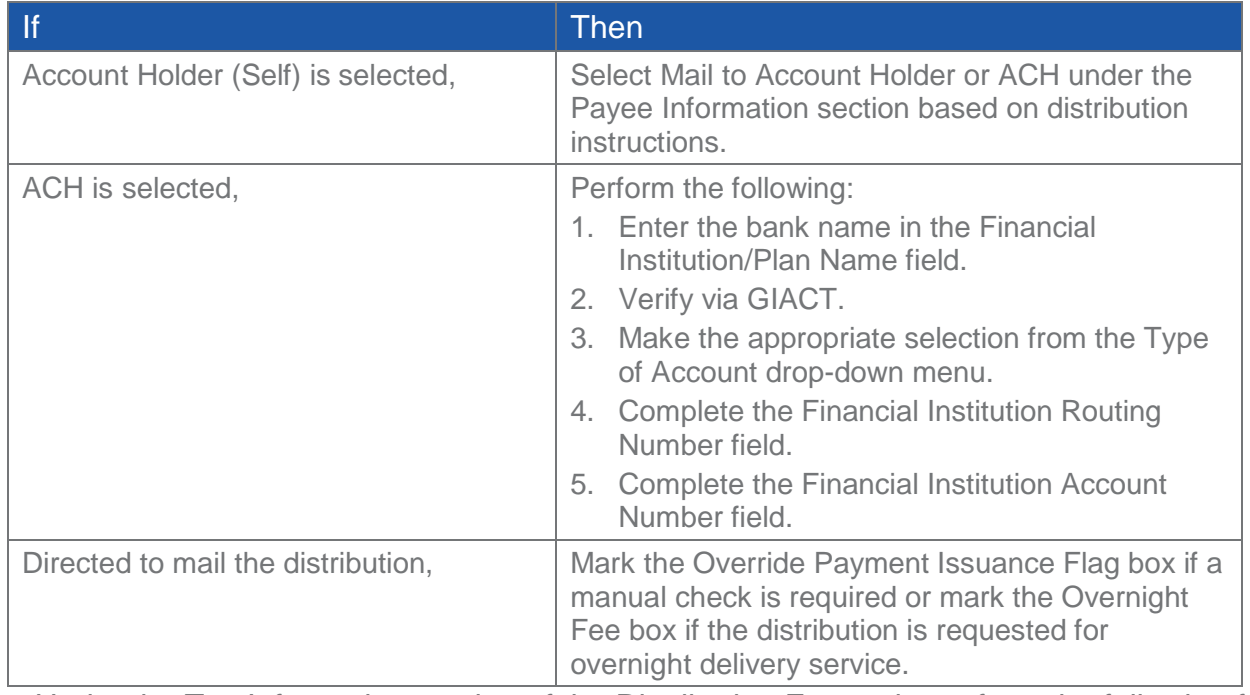

3. Under the Tax Information section of the Distribution Form tab, perform the following for Federal withholding when a Federal W4-P and/or state tax form is provided:

a. Mark the Edit Tax Information box.

- b. Make the appropriate selection from the Define Exemptions drop-down menu based on the direction of the Federal W4-P form and enter the number of exemptions in the adjacent field.
- c. Make the appropriate selection from the Additional Withholding Type drop-down menu.

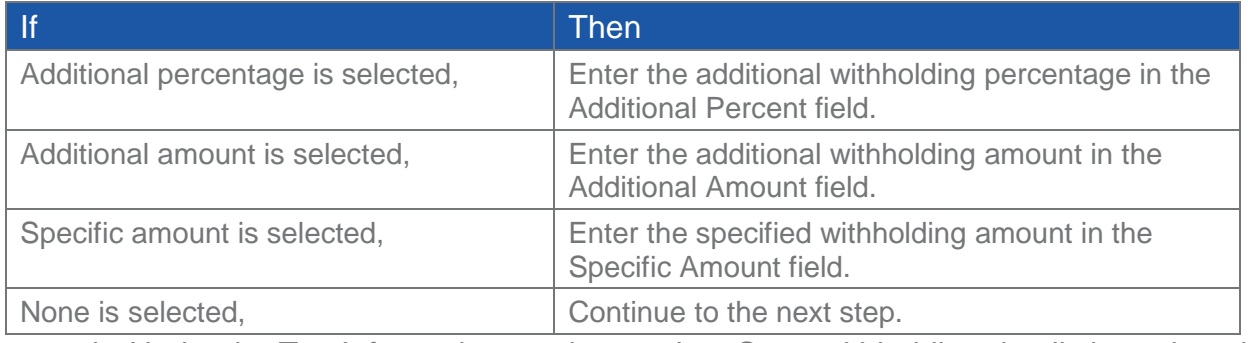

d. Under the Tax Information section, update State withholding details based on the submitted State tax form or the State default withholding.

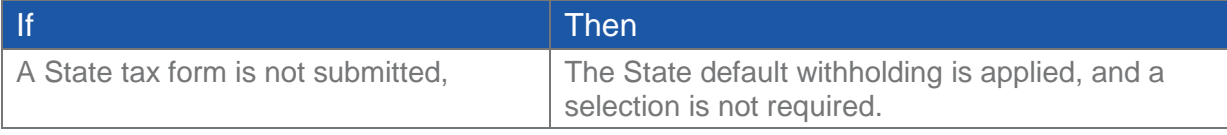

e. Select Submit after completing all sections.

### <span id="page-34-0"></span>PAYOUT OPTION: REQUIRED MINIMUM DISTRIBUTION SUPPLEMENTAL – ENTIRE BALANCE

This section explains how to enter distribution details into DCdirect for required minimum distribution supplemental – entire balance.

- 1. Under the Payout Options section, select Single Payment Entire Balance from the Payout Type drop-down menu and then scroll to the Payees section.
- 2. In the Payees section, make the appropriate selection from the Payee Type drop-down menu and then scroll to the Tax Information section, if tax forms are provided, otherwise, select Submit.

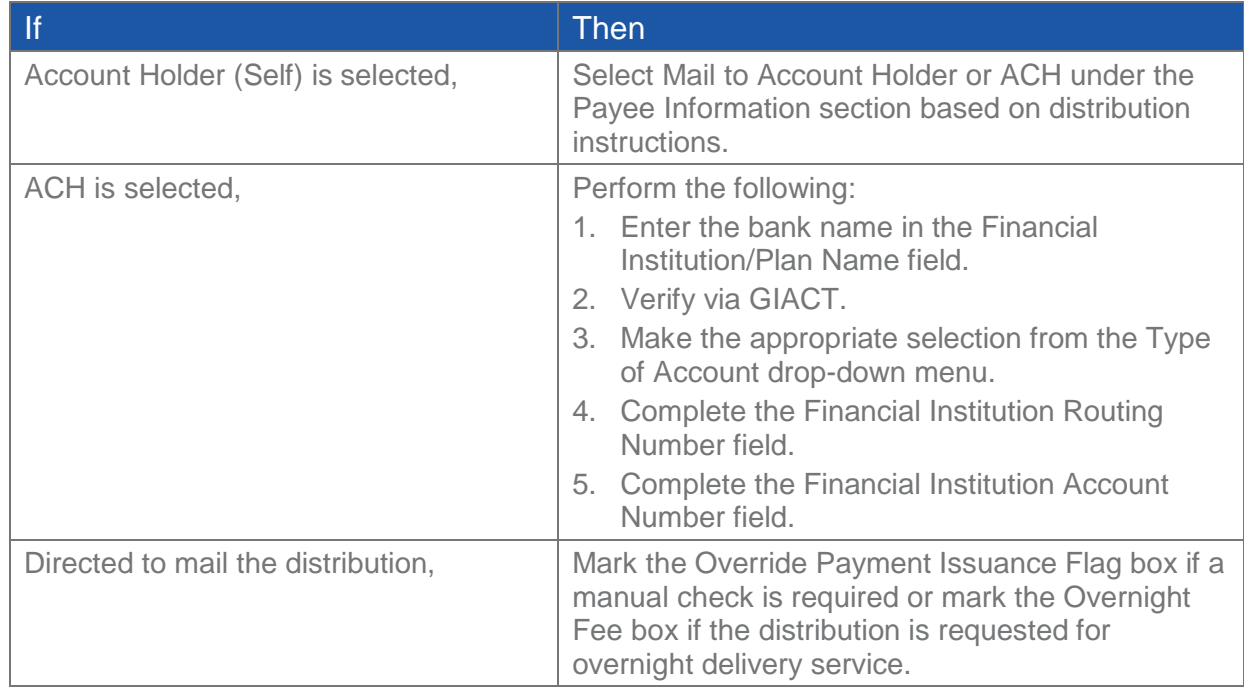

- 3. Under the Tax Information section of the Distribution Form tab, perform the following for Federal withholding when a Federal W4-P and/or state tax form is provided:
	- a. Mark the Edit Tax Information box.
	- b. Make the appropriate selection from the Define Exemptions drop-down menu based on the direction of the Federal W4-P form and enter the number of exemptions in the adjacent field.
	- c. Make the appropriate selection from the Additional Withholding Type drop-down menu.

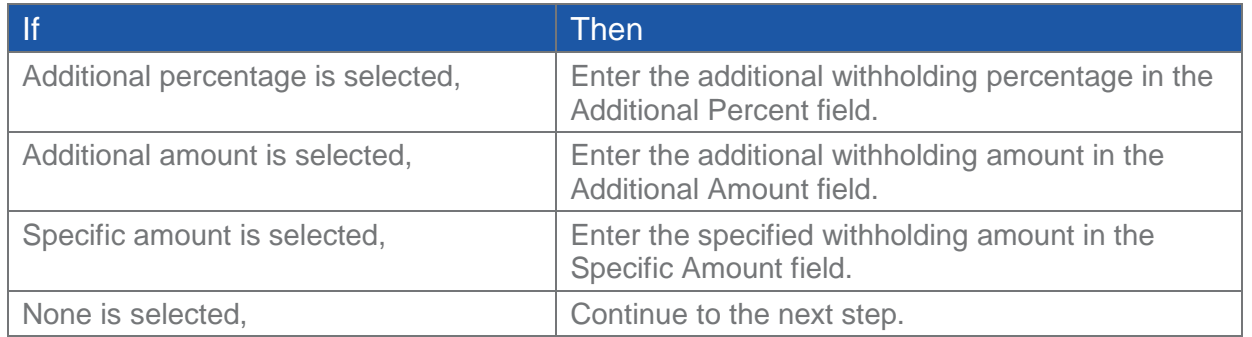

d. Under the Tax Information section, update State withholding details based on the submitted State tax form or the State default withholding.

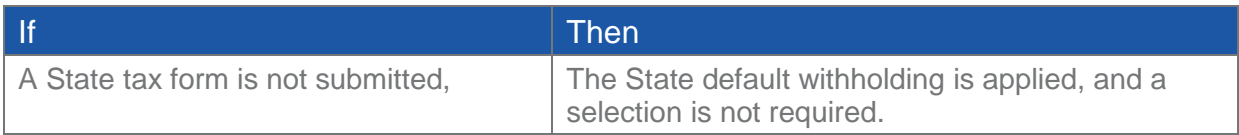

e. Select Submit after completing all sections.

## <span id="page-36-0"></span>Account maintenance and payout quality control

This section explains how to review claim documentation before processing the distribution using the [Death Claim QC Review - Account Segregation Processing Checklist](https://spot.nwie.net/site/RetirementPlansProcessesandProcedures/Shared%20Documents/MoneyOut-DeathClaim-QC-Public.Checklist.xlsx?Web=1)

- 1. QC Balance team access Nationwide Financial Claims Database.
- 2. Open the claim by selecting the claim number and select the Quality Check option.
- 3. Complete the Quality Check Information section of the good order checklist.
- 4. Access NRS Imaging & Workflow and search by participant SSN to locate appropriate form(s).
- 5. Access DCdirect and select Account Services from the shortcut menu.
- 6. Enter the participant SSN in the Tax ID field and click Search.
- 7. Select Distributions from the shortcut menu.
- 8. Verify the account split or payout information matches the paperwork in NRS Imaging & Workflow.
- 9. Return to Nationwide Financial Claims Database and click 'Submit' when finished.

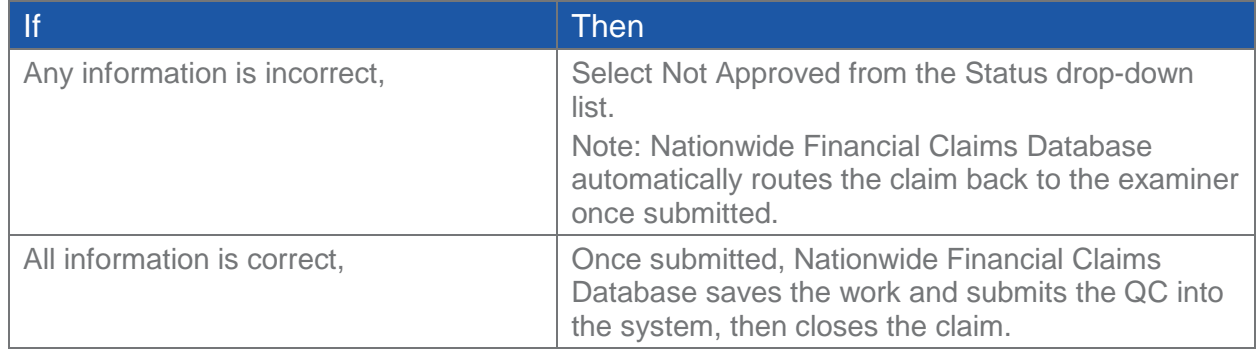

### <span id="page-37-0"></span>DISTRIBUTION PROCESSING QUALITY CONTROL

This section is performed by the Quality Control team after a distribution is entered in DCdirect by the Beneficiary Claims team.

1. Review the Imaging transaction details, DCdirect Distribution Detail Summary, and QC Checklist previously completed by the Money-Out team to confirm accurate set up of the payout.

Verify:

- Alternate Payee Form is complete
- Receipt of Certified Death Certificate
- Accurint/Berwyn Database review evidence
- Beneficiary verification is complete, and documentation is on file
- Payout option is verified and keyed correctly
- Tax form is complete and keyed correctly, if applicable
- ACH form is complete and keyed correctly, if applicable
- Signature is on all applicable forms
- $\bullet$  IRS Letter with EIN # if beneficiary is an estate, if applicable
- $\bullet$  IRS Letter with TIN  $\#$  if beneficiary is a trust, if applicable

Note: For first-time distributions, review the participant account to confirm that the alternate payee account is set up correctly.

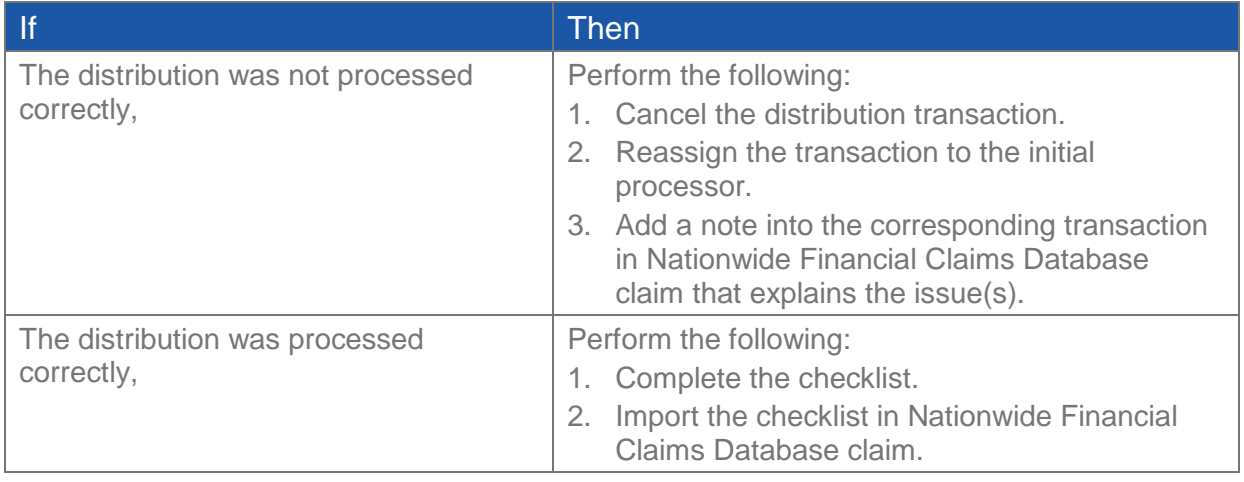

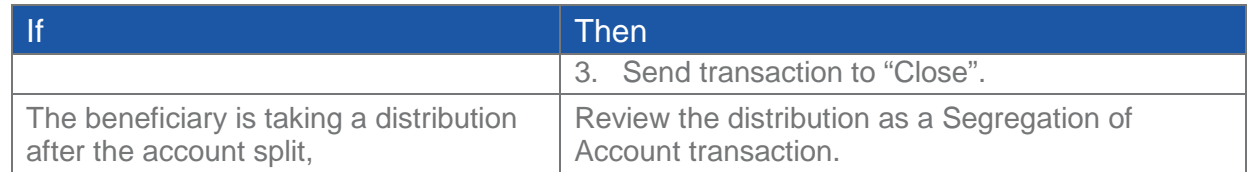

### <span id="page-38-0"></span>Deemed abandoned/escheatment

- Adjust a beneficiaries' status to Deemed Abandoned in Contact Management.
- If an attempt to claim money marked Pending for Escheatment occurs, and is in the dormancy period, stop pay the check sending it back into the Nationwide Financial Claims Database work queue. It will return to the first examiner who managed the claim's work queue.
- Deeming the account abandoned is a two-day process. Day one is processed in DCdirect, day two the claim is complete in Nationwide Financial Claims Database.
- If the account needs a required minimum distribution processed it is a three-day process. Day one is processing the required minimum distribution in DCdirect, day two is processing the rest of the account from DCdirect, and day three the claim is complete in Nationwide Financial Claims Database.

### <span id="page-38-1"></span>DEEMED ABANDONED BY REASON OF DE MINIMIS:

Claim amount is allowed only if the account is less than \$100.00. Requirement – One attempt via mail with no response after 30 days from each beneficiary.

### <span id="page-38-2"></span>STANDARD PROCESS

- 1. Day 1 Examiner enters an external plan to plan transfer out of DCdirect to move money. Ensure no tax record is created.
- 2. Day 2: Once the balance is available out of DCdirect from the transfer, complete decision sheet in Nationwide Financial Claims Database and route to QC. Does show up on

DCdirect reporting. Claim appears on DCdirect reporting on Day 1 and Nationwide Financial Claims Database on Day 2 for QC from Common Pool.

### <span id="page-39-0"></span>REQUIRED MINIMUM DISTRIBUTION PROCESS

- 1. Day 1: Examiner enters a required minimum distribution supplemental out of DCdirect to move money. Ensure no tax record is created.
- 2. Day 2: Examiner enters an external plan to plan transfer out of DCdirect to move money. Ensure no tax record is created.
- 3. Day 3: Once the balance is available out of DCdirect from the transfer, complete decision sheet in Nationwide Financial Claims Database and route to QC.

### <span id="page-39-1"></span>ESCHEATMENT PROCESS IN DCDIRECT

- 1. Pull up the participants account in DCdirect, remove the Death Hold on the account by completing the following:
	- a. Click Census Updates.
	- b. Click Holds.
	- c. Un-check the Death Hold box.
	- d. Click Submit.
- 2. Click on Distributions.
- 3. Select the Distributions Form tab.
- 4. For the request type select External Plan to Plan Transfer.
- 5. For Payout Type do Single Payment Entire Balance.
- 6. Under Payee Information for Financial Institution/Plan Name put Nationwide Escheatment.
- 7. In the Financial Institution Account Number, input a 1.

Note: Check the Override Payment Issuance Flag box. If not, a hard copy check is issued to the participant's address in DCdirect and requires manually stop paying the check. ALWAYS check this box.

- 8. Select Submit.
	- When processing transactions, Account Holder Termination Date is required pop-up may appear.
	- Enter the participant's date of death (DOD) in the Termination Date field to continue processing.
- 9. When processing transactions, the address on file for the account holder is not valid pop-up may appear. Proceed to the Account tab and select Name & Address tab. The Good Mailing Address: marker shows as No.
- 10. Change the Good Mailing Address: marker to Yes and hit Submit.
- 11. Click Proceed.
- 12. Click OK on the Confirmation pop-up. This allows the distribution to process.
- 13. Add a Pop-up for the account.
- 14. Select Log Contact.
	- For Contact Type select Distribution Death Claim.
	- Add a note stating that the account has been deemed abandoned.
	- Check the box for Special Attention.
	- Check the box for Indefinite.
- <span id="page-40-0"></span>15. Save and Close.

### DEEM ABANDONED IN NATIONWIDE FINANCIAL CLAIMS DATABASE AFTER CASE AND CLAIM ARE CREATED

1. Navigate to Beneficiary Management. If the Claim is not from the pending KDDB, add the beneficiaries required.

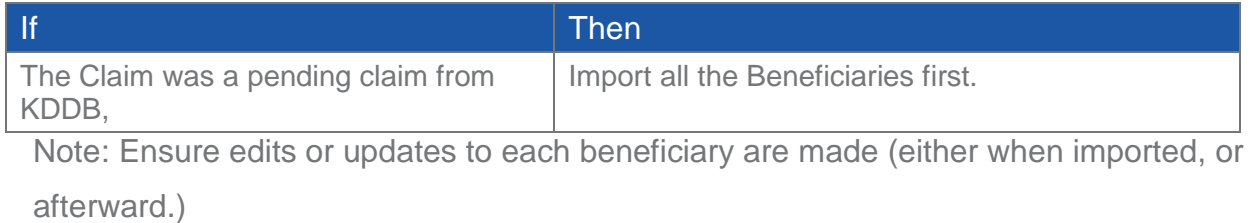

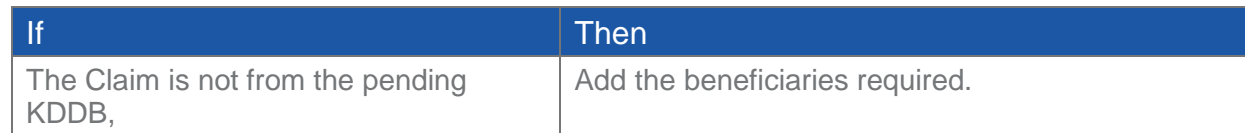

- 2. Navigate to Requirement Management
	- a. Review Death Certificate Details to update Date of Death, Cause of Death, and Location of Death if needed and Save the changes.
	- b. Complete the Case Level requirements by marking them Reviewed when in good order, a Case Level requirement is required to process a Decision Sheet.
	- c. Complete the Claim Level requirements by marking them Reviewed when in good order.
	- d. Complete the Beneficiary's requirements (if any are required) by marking them Reviewed when in good order and Submit the changes.
		- i. Possibly none because this is a deemed abandoned scenario.

#### 3. Navigate to Contact Management

- a. Regardless if the claim was pending from KDDB or is a new claim from normal course of business or DMF, for Nationwide Financial Claims Database to process the deemed abandoned transaction in the decision sheet for each beneficiary, complete the following:
	- i. Add 1 Mail attempt with a status of anything other than Contacted
	- ii. Add 1 Returned Mail attempt with status of anything other than Contacted
	- iii. Add 1 Search attempt by Accurint with a status of anything other than **Contacted**
	- iv. Add 1 Search attempt by Web/Google with a status of anything other than **Contacted**
	- v. Add 1 Search attempt by Third Party with a status of anything other than **Contacted**
- 4. Change the Beneficiary Status to Deemed Abandoned.
- 5. Select No Further Leads and select Save.
- 6. Select Submit on Contact Management Screen.

#### 7. Select OK.

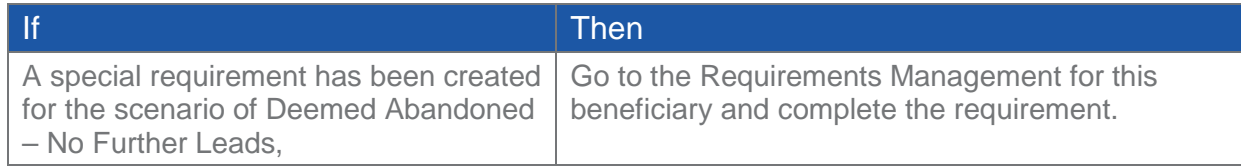

- 8. Navigate to Decision Sheet.
	- a. Select the beneficiary that has been deemed abandoned and expand the Beneficiary/Payee Detail Section
	- b. Notice that the Requirements Status is Reviewed, Contact Status is No Contact, and

Beneficiary Status is Deemed Abandoned

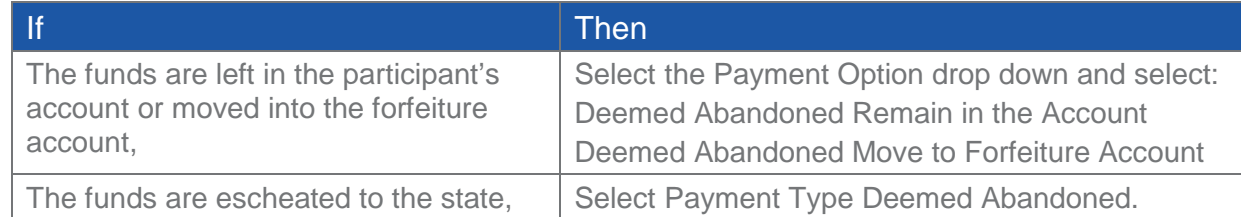

9. Select the correct Organization from the drop down. This is found in the participant's

DCdirect account as Primary Association Code.

- a. Add the participant's account number to the Beneficiary's account number field.
- b. Add the EXACT amount being sent to the state in the Beneficiary's Payout Amount field.
- c. If a required minimum distribution was processed, this amount need added to the External Plan to Plan amount for the total. Ex:  $RMD = $1.00$ , External plan to plan = \$4.00. The total in Nationwide Financial Claims Database is \$5.00.
- d. Add any comments required for the Beneficiary in the comment box.
- e. Add any claim level comments in the claim level comment box.
- f. Check the box "Do you want to process this payment request?"
- g. Select OK to submit.
- 10. Notate DCdirect. Outline beneficiary(ies) names that were escheated and the dollar amount for each. Not a pop-up. Do not check the special attention box.

### <span id="page-43-0"></span>REQUIRED MINIMUM DISTRIBUTION SUPPLEMENTAL

- 1. Select External Plan to Plan Transfer. The following fields appear as a sign the account needs a required minimum distribution supplemental processed first.
	- Required minimum distribution Amount
	- Required minimum distribution Remaining Amount

If these are omitted, the following pop-up appears.

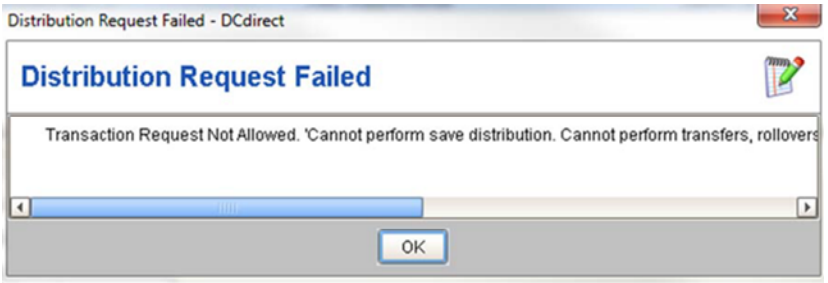

- 2. Once the account is identified with a required minimum distribution, change the Request Type: to RMD Supplemental.
- 3. Choose Single Payment Partial as the Payout Type. Key the dollar amount listed for the required minimum distribution.
- 4. Leave Mail to Account Holder marked.
- 5. Check the Override Payment Issuance Flag box. Otherwise, a check is issued to the deceased participant's address in DCdirect.

### <span id="page-43-1"></span>PLANS WITH DEEMED ABANDONED ESCHEAT & DEEMED ABANDONED FORFEITURE

- 1. Some plans with different money types have two different processes for Deemed Abandoned
	- State of Arizon 457 Deemed Abandon Escheats
	- State of Arizona 403B Does not Escheat
	- State of Arizon 401A Moves to Forfeiture account
	- San Diego 457 Deemed Abandon Escheats
- San Diego 401A Moves to Forfeiture account
- Phoenix 457 Deemed Abandon Escheats
- Phoenix 401A Moves to Forfeiture account
- 2. Nationwide Financial Claims Database is not able to differentiate between these money types. Use the following work around.

a. Create another case and claim for each money type. Example:

- Case A: Claim  $1$  Beneficiary Mickey Mouse  $401(a) = $40,000$ . Deemed Abandoned – Forfeiture Account. Process decision sheet. Close. All other beneficiaries of this claim may remain in this case. If any other beneficiary needs deemed abandoned as well, add to the next case and claim as well.
- Case B: Claim 2 Beneficiary Mickey Mouse 457 = \$40,000. Deemed Abandoned – Deemed Abandoned (send payment request for escheatment). Close.

## <span id="page-44-1"></span>Quality control

<span id="page-44-2"></span><span id="page-44-0"></span>The Quality Control review process is contained within the Step by Step Procedure.

## **Troubleshooting**

### <span id="page-44-3"></span>BENEFICIARY CLAIM RELINQUISHMENT

A beneficiary may relinquish his or her rights to receive a distribution from a deceased participant account by properly executing the ["Disclaimer of Deferred Compensation Benefits".](https://spot.nwie.net/site/RPProcessesandProceduresCurrent/Shared%20Documents/MoneyOut-DeathClaim-UnclaimedProperty-DisclaimerOfDeferredCompensationBenefits-Public.FORM.pdf) Note the disclaimer does not direct assets to another party, but merely disclaims a person's rights to the assets. If additional legal assistance is needed, contact General Counsel.

### <span id="page-45-0"></span>BENEFICIARY CORRESPONDENCE

Consult with the Correspondence team to create written responses to non-standard NIGO issues.

### <span id="page-45-1"></span>BENEFICIARY IN A FOREIGN COUNTRY

Nationwide requires a beneficiary living in a foreign country without a Social Security number to submit IRS form W-8. This form is available online at the U.S. Department of State Foreign [Embassy site.](http://www.state.gov/s/cpr/rls/dpl/32122.htm)

### <span id="page-45-2"></span>COMMUNITY PROPERTY LAWS

A plan administrator may distribute account proceeds to the listed beneficiary until receipt of a court order restraining payment or a written notice that a spouse is asserting (or plans to assert) his/her community property rights. If Nationwide receives such notice, contact General Counsel because community property laws differ from state to state and change frequently.

### <span id="page-45-3"></span>DETERMINING AGE OF LEGAL CAPACITY

In most states, 18 years of age is the age of majority. However, some states have exceptions for certain actions. Use the Contractual Obligations of Minors document, provided via the American Council of Life Insurance®, to determine age of legal capacity. Contact General Counsel to review complex situations.

#### <span id="page-45-4"></span>LEGAL REVIEW

A death claim situation may require a review by Nationwide General Counsel. Provide a copy of the plan document, along with supporting documentation. Pertinent documentation depends on the situation; however, it may consist of the following: Participation Agreement, Beneficiary Change Form, Letters, or other supporting documents relevant to the case.

### <span id="page-46-0"></span>PRIMARY VS. CONTINGENT BENEFICIARY

A participant may designate a primary and a contingent beneficiary. A participant may have multiple beneficiaries if more than one primary or contingent beneficiary is designated. A primary beneficiary is entitled to the account value after the death of the participant. Typically, a contingent beneficiary is entitled to the account value if the death of the primary beneficiary is prior to the death of the participant.

#### <span id="page-46-1"></span>NON-INDIVIDUAL

A beneficiary making a claim must provide a church, company or organizational beneficiary with a correspondence on a letterhead that is signed by a person with apparent authority on behalf of the beneficiary. Make checks payable to the church, company or organization, as appropriate.

### <span id="page-46-2"></span>ESTATE DOCUMENTATION

If an estate is the designated beneficiary, Nationwide requires documentation to prove that a person is an Executor or an Administrator of an estate. Generally, Nationwide requires an original or certified copy of either the Appointment of an Executor or Letters of Administration, as issued by a court that has jurisdiction over the matter, to verify that a person is the executor or administrator of a participant's estate. A court order, from a court that has jurisdiction over the matter, to pay a person as the executor or administrator is also acceptable. Nationwide also requires a copy of the Letter from the IRS with the EIN of the estate.

### <span id="page-46-3"></span>TRUST DOCUMENTATION

Trust beneficiaries must have the required documentation by October 31<sup>st</sup> of the calendar year for when the participant died:

Original or certified copy of the death certificate

- Letter of Notification from the IRS indicating the Trust Identification Number (TIN)
- <span id="page-47-0"></span>Complete certified copy of the Nancy A. Participant Trust

#### GUARDIAN

To prove guardianship, Nationwide requires an original or certified copy of a Letter of Guardianship (court document) to prove that a person is a guardian or a birth certificate.

#### <span id="page-47-1"></span>SIMULTANEOUS DEATH OF PARTICIPANT AND BENEFICIARY

If the beneficiary dies shortly after the participant, review the plan document to determine whether it contains a provision which requires a beneficiary to survive a participant by a certain number of days. If the plan document does not contain a provision, consult legal counsel to review the matter.

Note: Some states have "Simultaneous Death Acts" that determine the presumption of survival in cases where the property owner and beneficiary die within a short time of each other. Therefore, if plan provisions do not address this issue, a review by General Counsel is necessary.

### <span id="page-47-2"></span>WHAT IF AN ACCOUNT HAS LIFE INSURANCE OR AN SDO?

For an account with life insurance, create a new transaction and route it to the Life Processing team.

For an account with an SDO, notify Client Management via email to send a request to Schwab to pull all the assets from any holdings and to deposit the assets in the Money Market account. After assets are transferred to the Money Market account, pull the assets from Schwab by performing an exchange in DCdirect.

## <span id="page-48-1"></span>References

- [RSA \(Regulatory Settlement Agreement\)](https://spot.nwie.net/site/RetirementPlansProcessesandProcedures/Shared%20Documents/RegulatorySettlementAgreement-LegalDocument-Public.AID.pdf)
- [Standard Beneficiary Claim Form](https://spot.nwie.net/site/RPProcessesandProceduresCurrent/Shared%20Documents/MoneyOut.DeathClaimDistribution-Public.Form.pdf)
- **[Disclaimer of Deferred Compensation Benefits](https://spot.nwie.net/site/RPProcessesandProceduresCurrent/Shared%20Documents/MoneyOut-DeathClaim-UnclaimedProperty-DisclaimerOfDeferredCompensationBenefits-Public.FORM.pdf)**
- **[Death Claim QC Review Account Segregation Processing Checklist](https://spot.nwie.net/site/RetirementPlansProcessesandProcedures/Shared%20Documents/MoneyOut-DeathClaim-QC-Public.Checklist.xlsx?Web=1)**
- [Affidavit for Any Surviving Parent/Sibling](file:///\\ohlewnas0250\Zoo14\NIGO%20MOney%20Out\Death%20Claims)
- **[Affidavit for All Surviving Children](file:///\\ohlewnas0250\Zoo14\NIGO%20LETTERS\Death%20Claims)**
- <span id="page-48-2"></span>**[U.S. Department of State Foreign Embassy site](http://www.state.gov/s/cpr/rls/dpl/32122.htm)**

# Revision history

<span id="page-48-3"></span><span id="page-48-0"></span>SharePoint automatically retains the revision history for this procedure upon publication. This procedure is a controlled document published by Business Support Services Knowledge Management for internal Nationwide online use only via Oracle Knowledge (transitioning to Knowledge Advanced during the fall of 2019) and SharePoint. Printing, copying, saving or reproducing this document risks non-conformance to the published procedure approved by the process owner.

# Detailed revision history

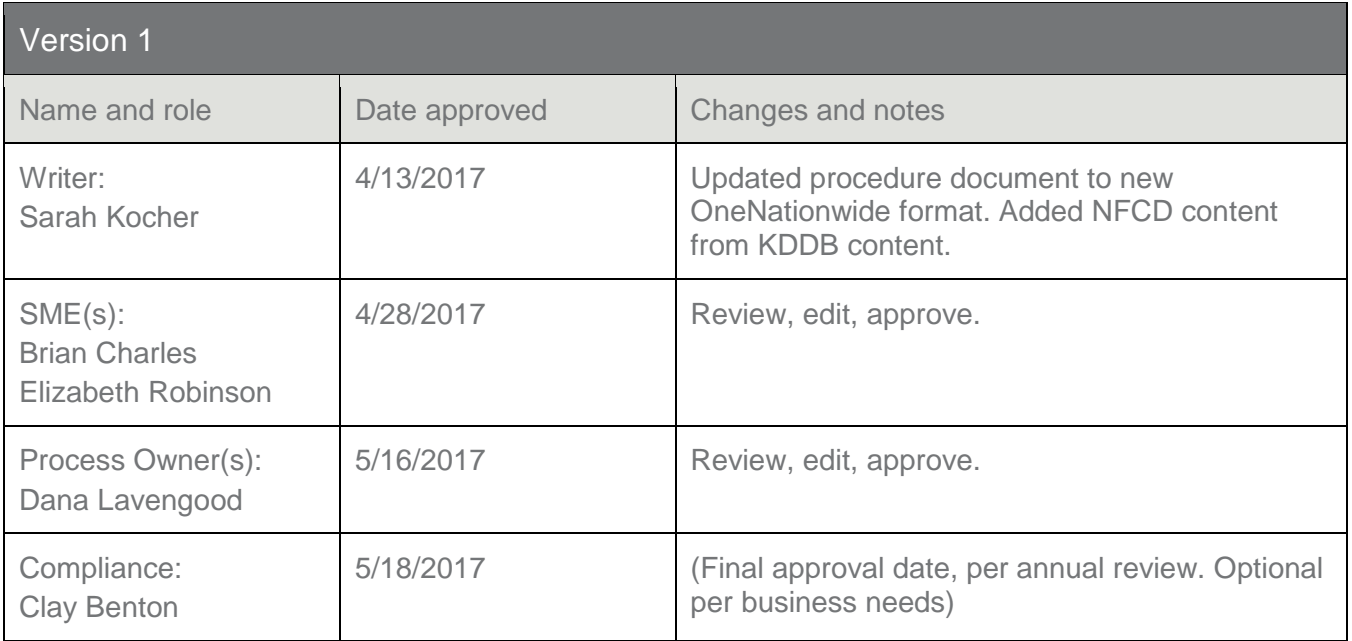

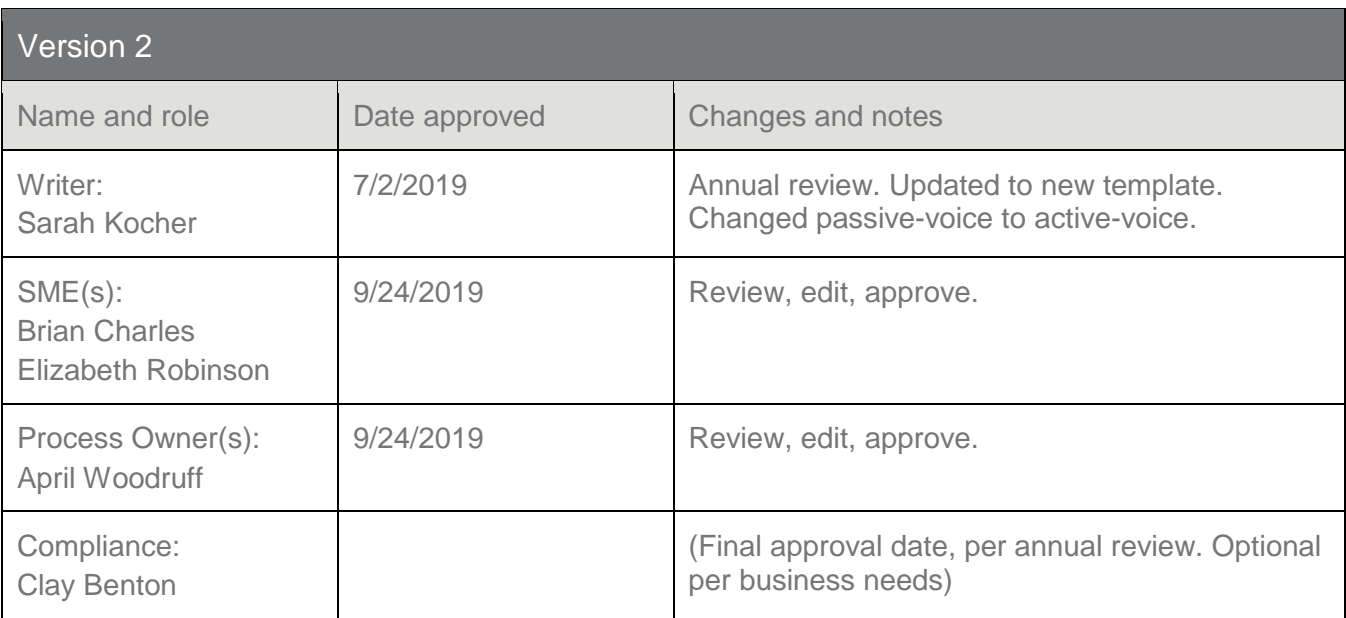